# **User's Guide**

# $\circledR$ TRENDNET

# **AC1200 WiFi Range Extender**

**TEW-822DRE** 

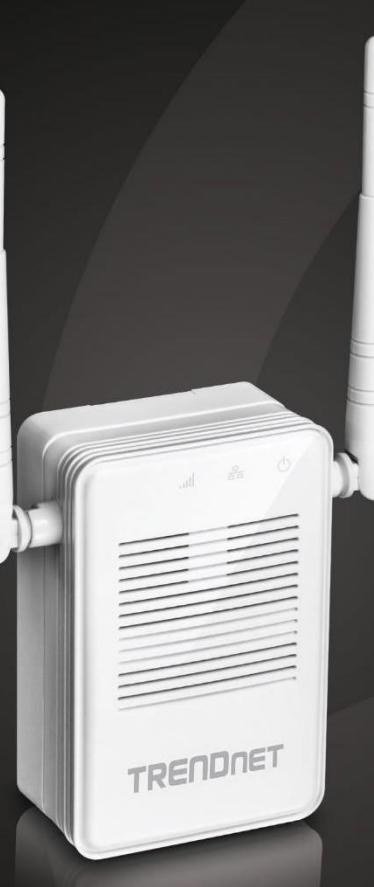

# **Table of Contents**

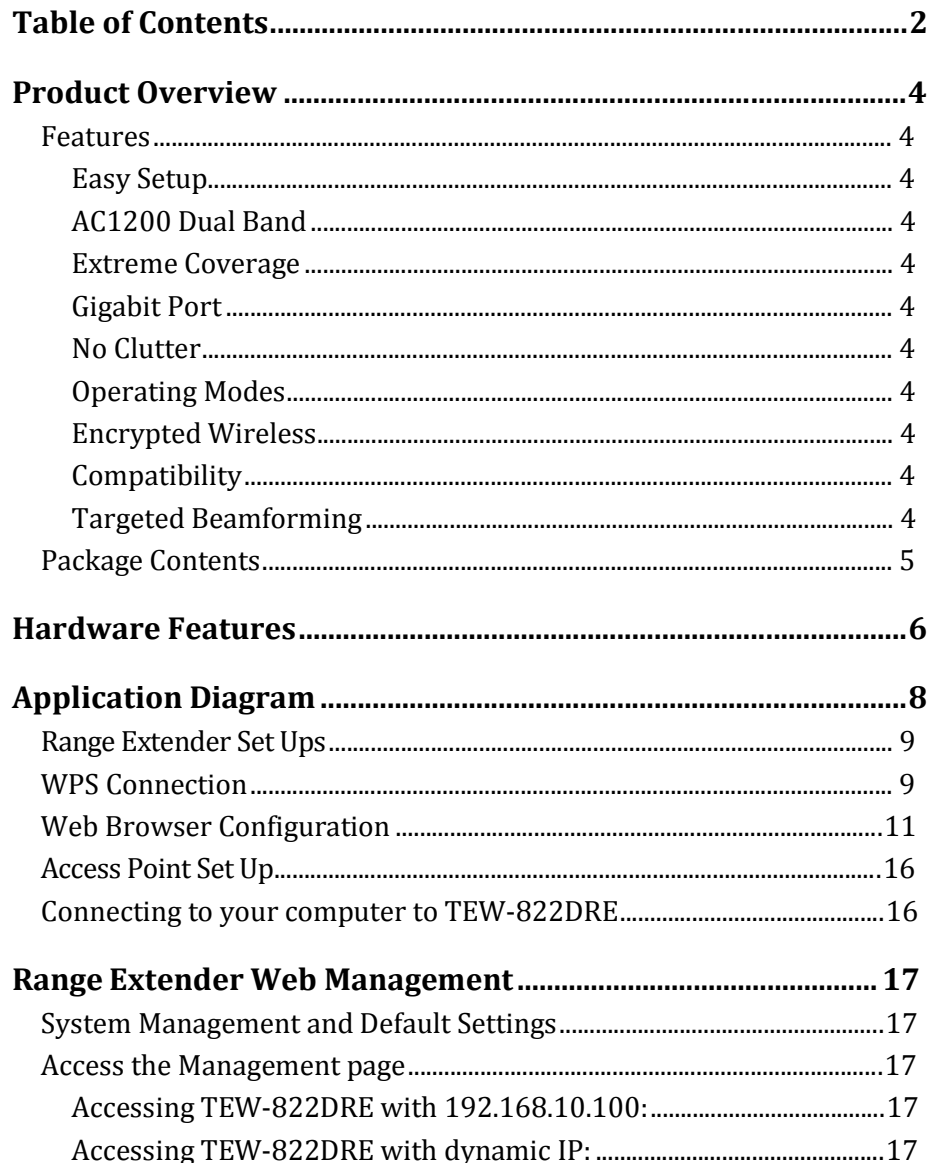

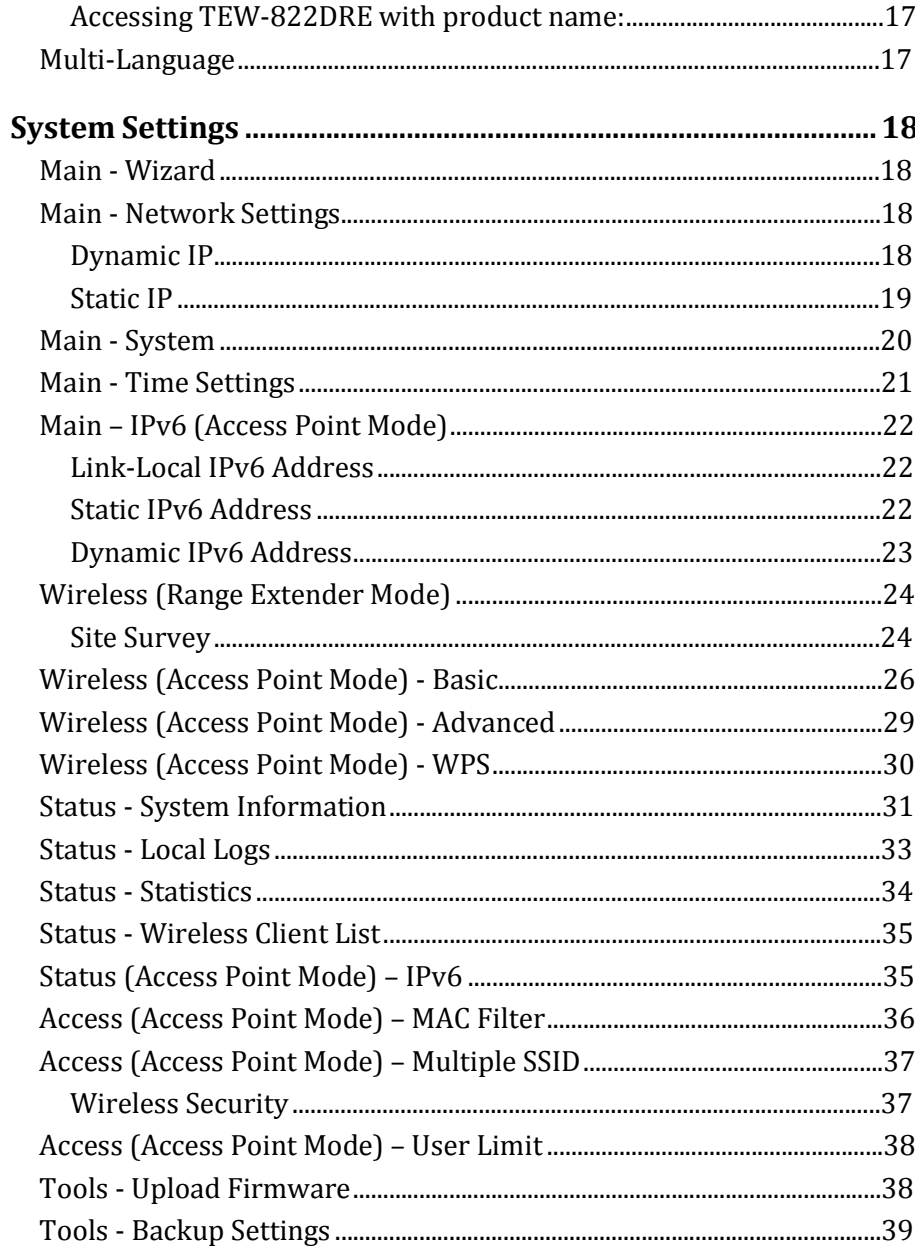

### **TRENDnet User's Guide**

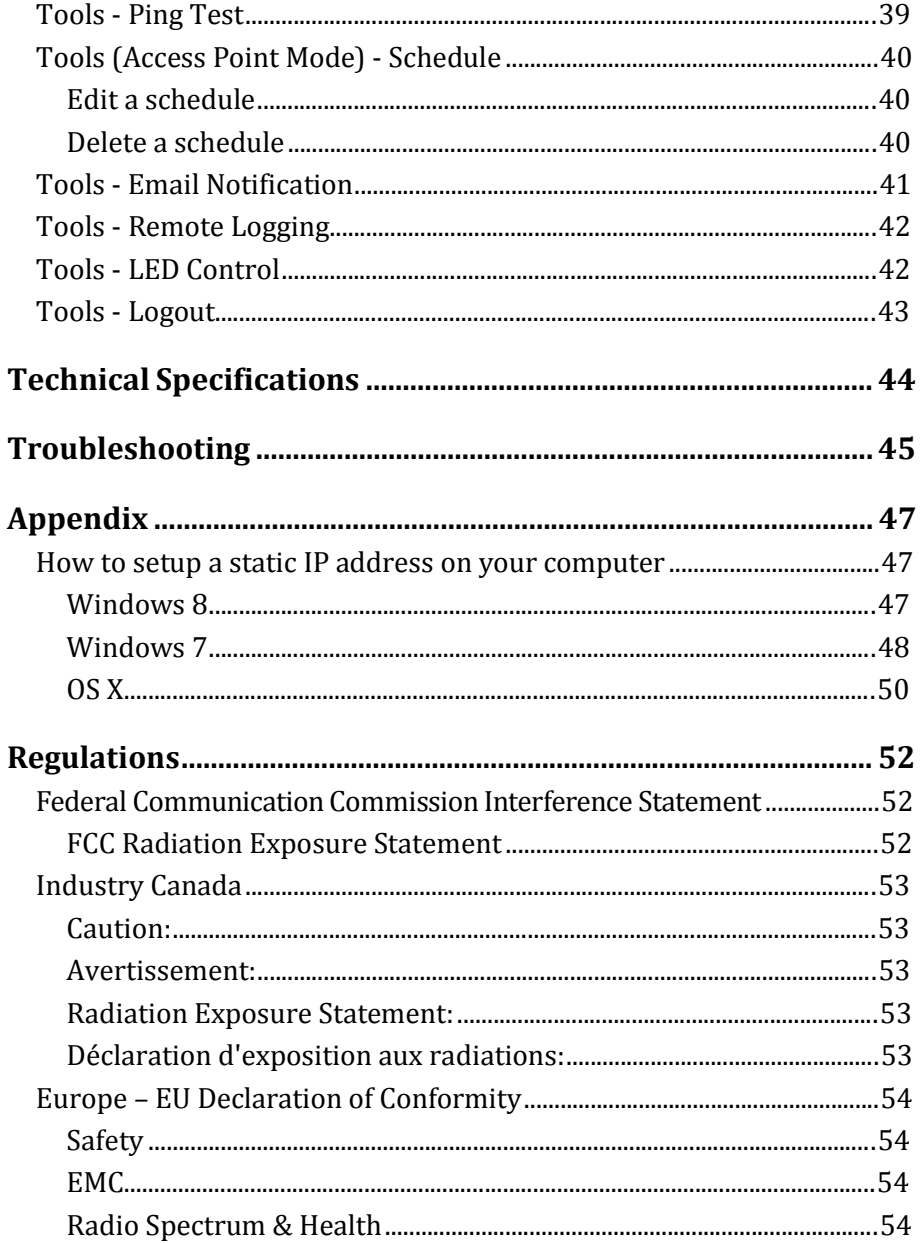

## 

## TEW-822DRE

# **Product Overview** *Easy Setup*

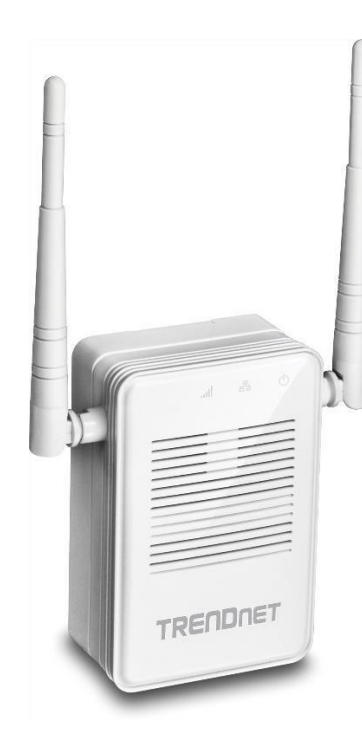

**TEW-822DRE**

#### **Features**

TRENDnet's AC1200 WiFi Range Extender, model TEW-822DRE, offers extreme wireless coverage to eliminate existing wireless network dead spots. Setup takes minutes with no drivers to install and it stays out of the way by plugging directly into an outlet. Connect to either an existing WiFi N or WiFi AC router and extend concurrent WiFi N and AC networks into an area with low or no wireless.

Quick intuitive setup connects to either a WiFi AC or WiFi N network and adopts existing WiFi settings

#### *AC1200 Dual Band*

Broadcasts concurrent high speed 867 Mbps WiFi AC + 300 Mbps WiFi N networks

#### *Extreme Coverage*

Adjustable external antennas, high power amplifiers, and multiple antenna technology produces extreme wireless coverage

#### *Gigabit Port*

Gigabit port extends a high performance connection to a wired device

#### *No Clutter*

The extender plugs directly into an outlet

#### *Operating Modes*

External switch toggles between Extender (connects to a WiFi network) and Access Point (connects to a wired network) modes

#### *Encrypted Wireless* Supports the latest encryption standards

*Compatibility* Compatible with legacy wireless devices

#### *Targeted Beamforming*

Increased real-time performance by directing stronger wireless signals to a device's specific location

#### TRENDnet User's Guide TEW-822DRE

*\*Maximum wireless signal rates are referenced from IEEE 802.11 theoretical specifications. Actual data throughput and coverage will vary depending on interference, network traffic, building materials and other conditions.*

#### **Package Contents**

TEW-822DRE package includes:

- TEW-822DRE
- Multi-Language Quick Installation Guide
- CD-ROM (User's Guide)

*If any package content is missing or damaged, please contactthe retailstore, online retailer, or reseller/distributor from which the product was purchased.*

# **Hardware Features**

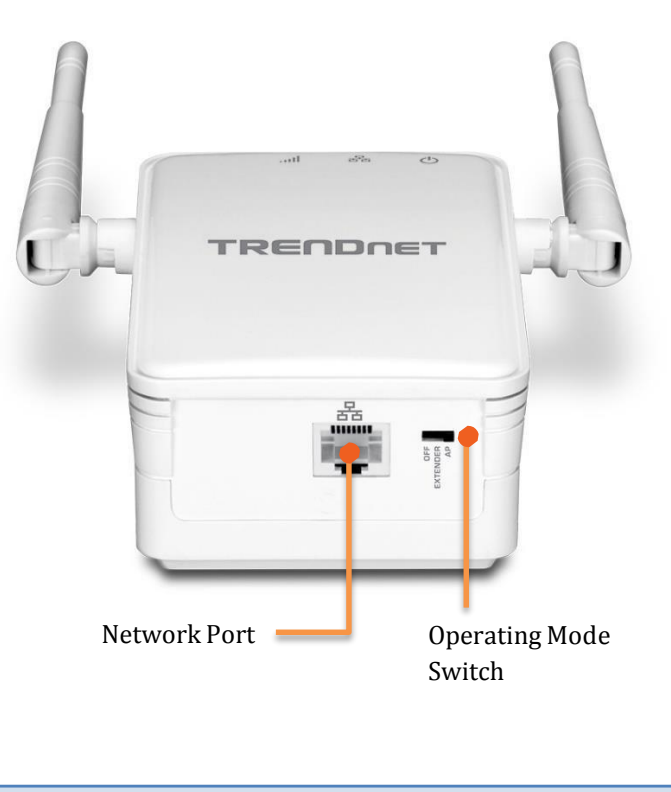

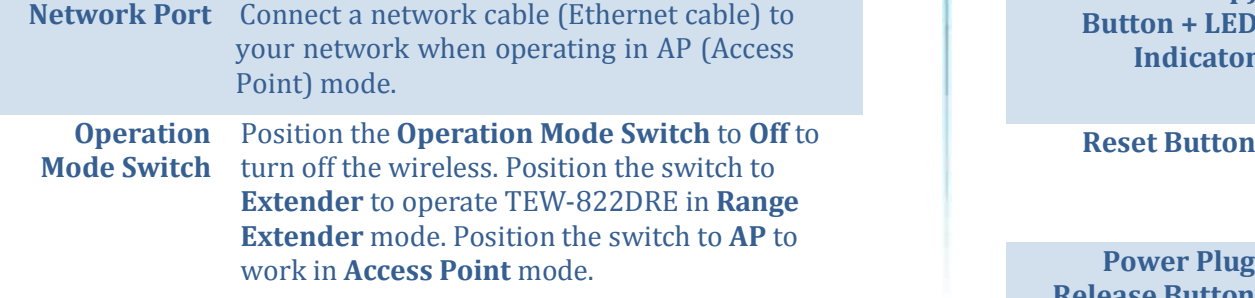

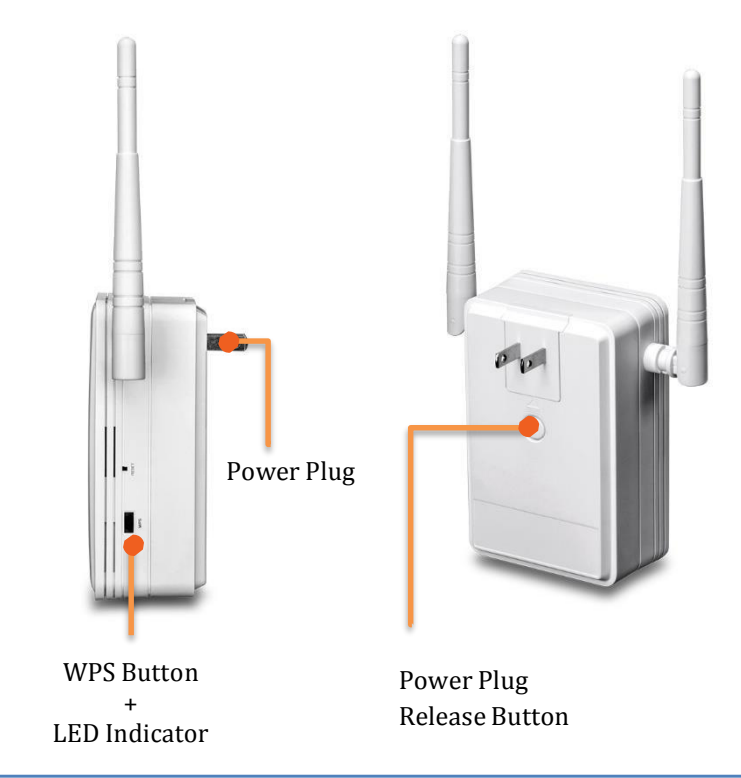

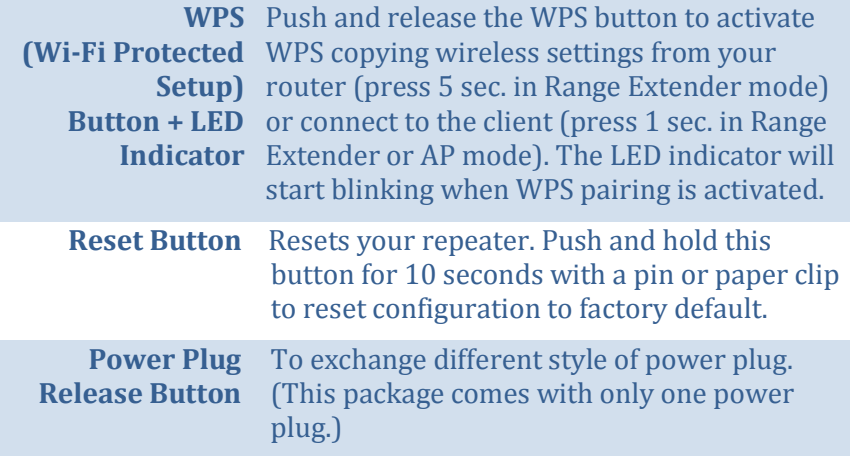

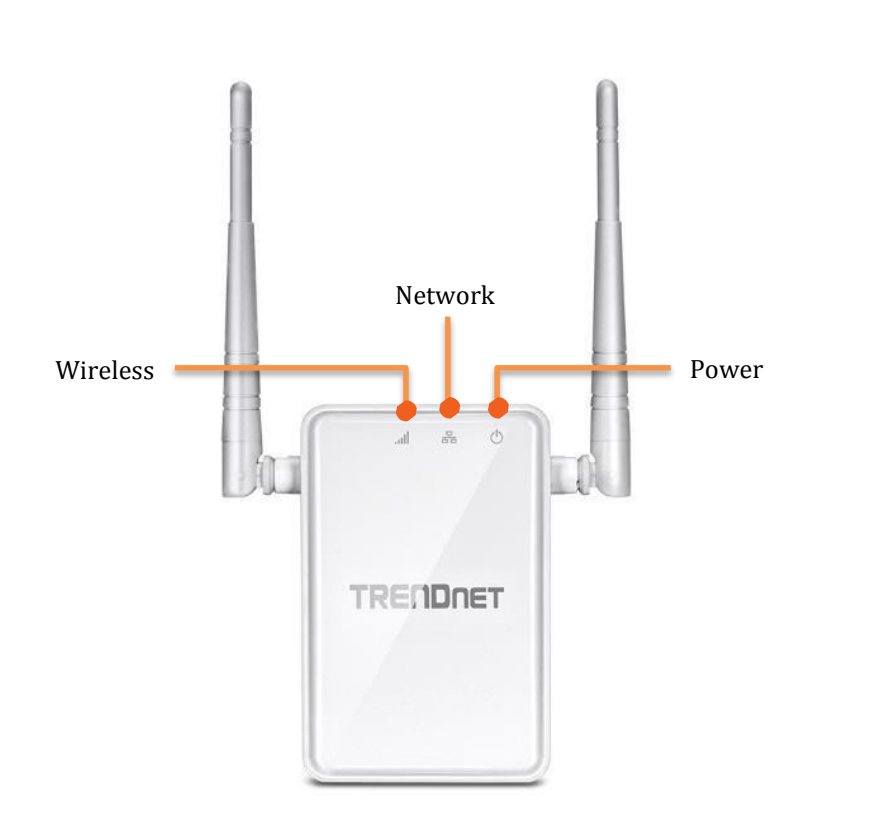

#### **LED Indicators**

**Power** The indicator is blinking blue when your range extender is powered on. When this light is off, there is no power on your range extender.

#### **Network** Connect a network cable (Ethernet cable) to your computer for manual configuration.

- **Wireless** The **Wireless LED** shows the wireless connection between **Range Extender** and your wireless router.
	- **Blue Light:** When it lights with solid blue, the  $\bullet$ **Range Extender** established a good wireless connection with your router. When it blinks, it means there are data running through the wireless connection.
	- **Red Light**: When wireless connection is weak, the **Wireless LED** is in red. The **Range Extender** can still extend the weak wireless signal in lower speed. It is recommend to relocate your wireless router or **Range Extender** once there's a chance.
	- **Off:** The Wireless LED will be turned off if there's no  $\bullet$ wireless connection to your wireless router at all.

# **Application Diagram**

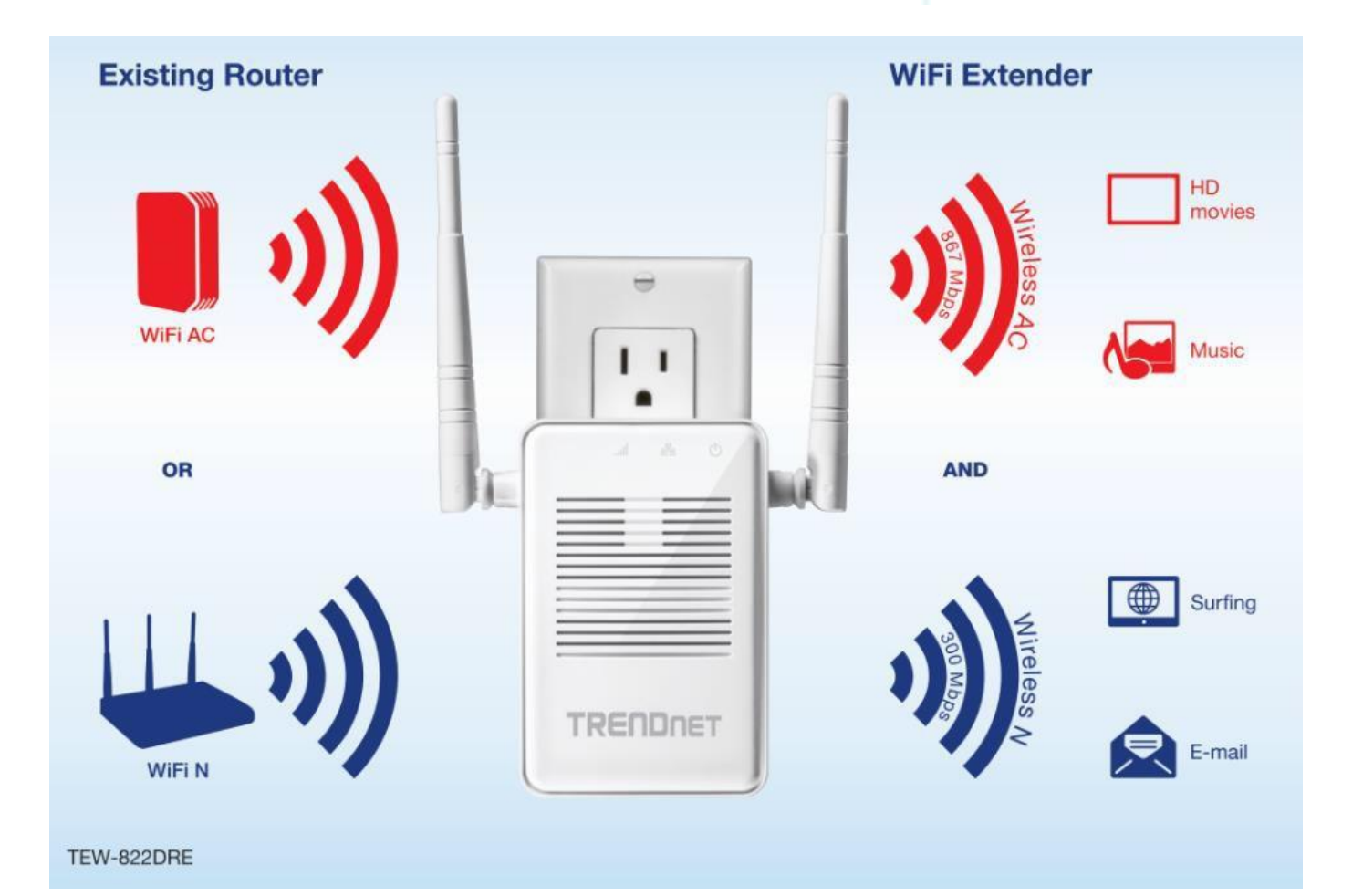

TEW-822DRE is a dual band 802.11ac range extender which can extend your wireless router's range and coverage. Furthermore, it can expand signals to both 2.4 GHz and 5 GHz bands to the clients for dual band concurrent connections. Simply plug the TEW-822DRE at a location in between your wireless router and your computer or mobile device to eliminate the dead spot of connection.

# **Range Extender Set Ups**

There are two ways to setup your Range Extender: by pushing Wi-Fi Protected Setup (WPS) button or web browser configuration.

#### **WPS Connection**

1. Plug in the TEW-822DRE to a power outlet nearby your wireless router and position the operation switch to **Extender**.

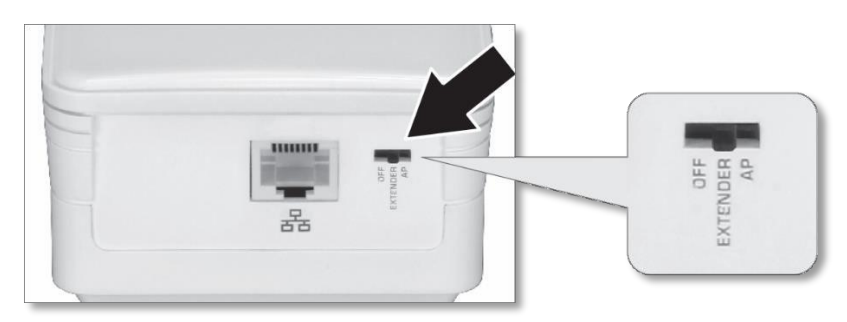

2. Press and release the WPS button for 5 seconds until the WPS LED lights. The LED will blink, which means the TEW-822DRE is starting WPS pairing.

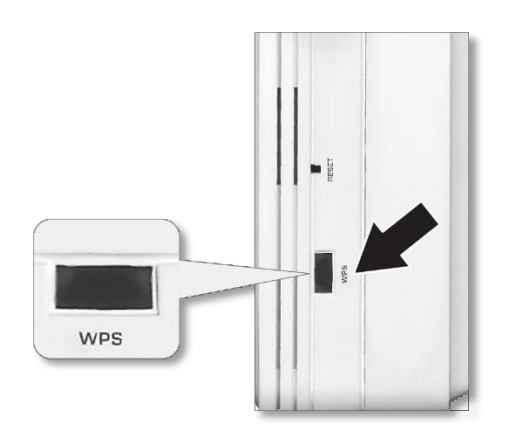

3. Press and hold the WPS button on the router for 5 seconds to start WPS pairing.

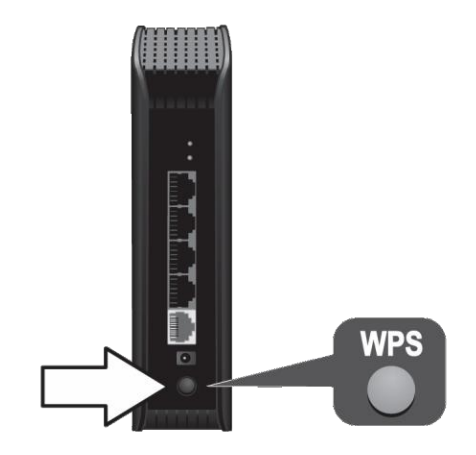

4. The WPS will stop blinking and the Wireless LED will lit when the connection is established.

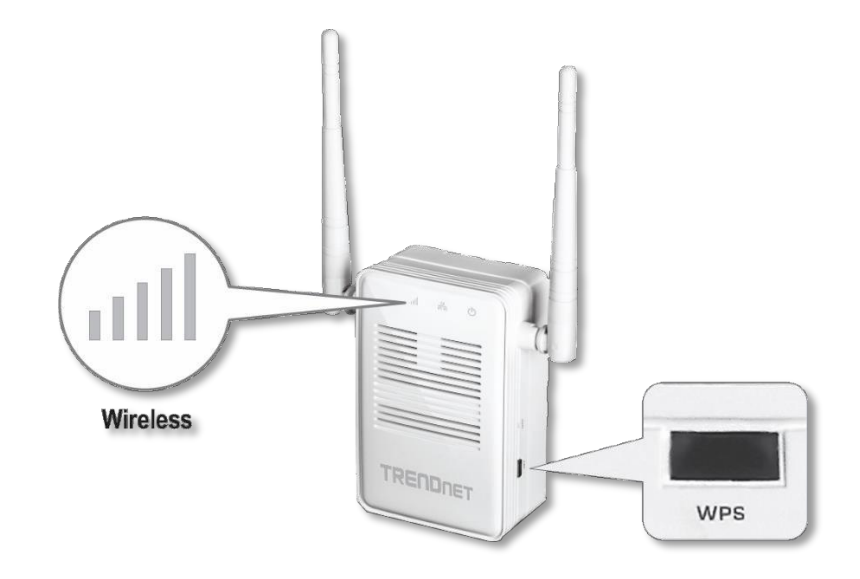

5. Install the TEW-822DRE in the final location. For maximum performance, install the TEW-822DRE in a location where there is at least 2 bars of connection from your WiFi router to a mobile device.

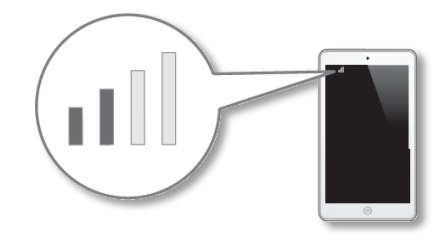

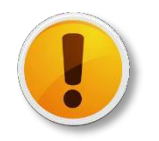

If the Wireless LED light is blue, the wireless connection to the router is good. If the Wireless LED light is red, the wireless connection is weak. Consider to change the extender's location again to have better wireless connection to the router.

#### **Web Browser Configuration**

1. Plug in the TEW-822DRE to a power outlet nearby your wireless router and position the operation switch to **Extender**.

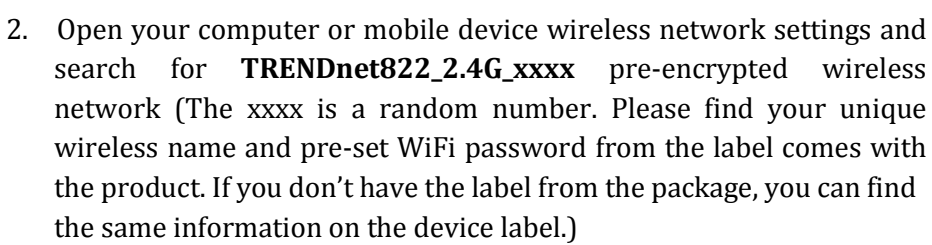

#### Preset **Wireless Settings** Wi-Fi Name/SSID [AC/N]<br>TRENDnetXXX\_5GHz\_XXXX [N/B/G]<br>TRENDnetXXX 2.4GHz XXXX Wi-Fi Password of this device is restricted to ind **TRENDNET** XXXXXXXXXXXXX Input: 100-240V AC.50-60Hz.0.5A Model:TEW-822DRE H/W:V1.0R F/W:V1.00 Wi-Fi Name/SSID: TRENDnet822 2.4GHz XXX **Management Login** Wi-Fi password: 822W22XXXXX http://tew-822dre FCC ID:XU8TEW822DRE 37A-TEW822DRE username: admin password: admin S/N:XXXXXXXXXXXXX<br>MAC:XXXXXXXXXXXXX Preset label in Device label the package under the device ← Networks TRENDnet822 2.4GHz 8FD7 Enter the network security key TRENDnet822 2.4GHz 8FD7 You can also connect by pushing the button Connect automatically on the router. Connect Cancel

Press and release the WPS button. (do not hold the button for more than 3 second) or enter the WiFi password printed on the label to fill up the WiFi password.

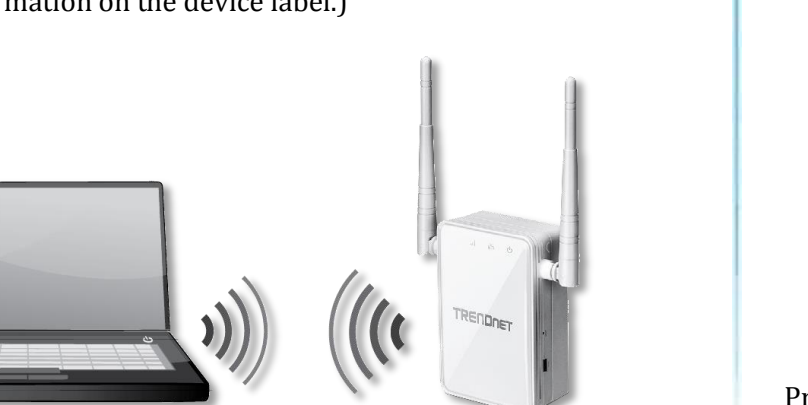

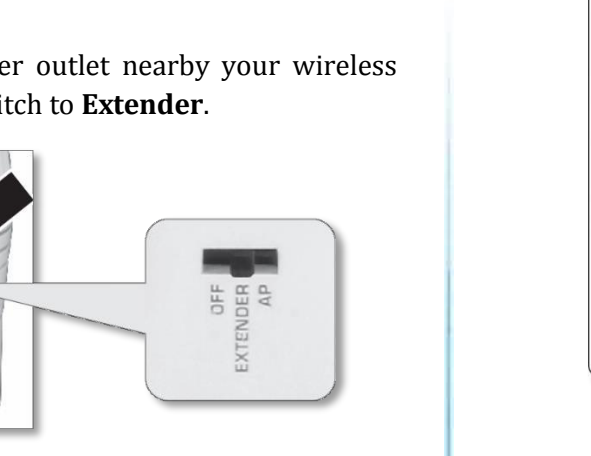

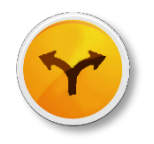

Alternatively, you can connect your computer to the TEW-822DRE with a network cable.

Connect a network cable (not included in the package) from your computer to the TEW-822DRE's network port.

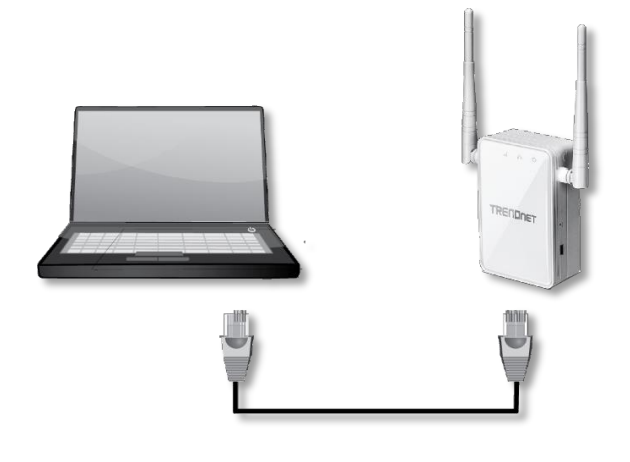

3. Open the web browser and type **[http://tew-822dre](http://tew-822dre/)** or **[http://192.168.10.100](http://192.168.10.100/)** to access the administration page. (See trouble shooting page if you cannot access the administration page.)

Enter administrator login information. (The default user name is **admin** and the password is **admin**.)

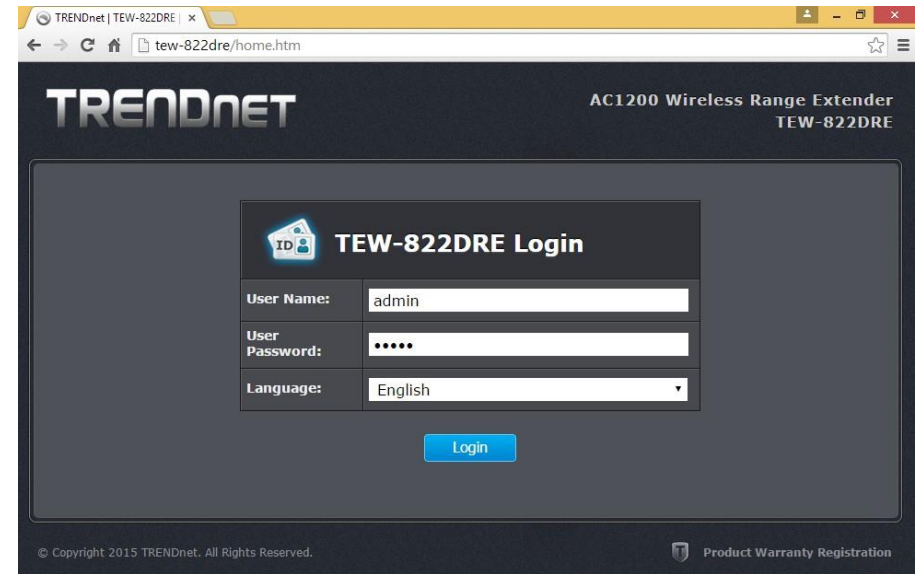

4. The **Setup Wizard** is prompting on the screen. Click **Next**.

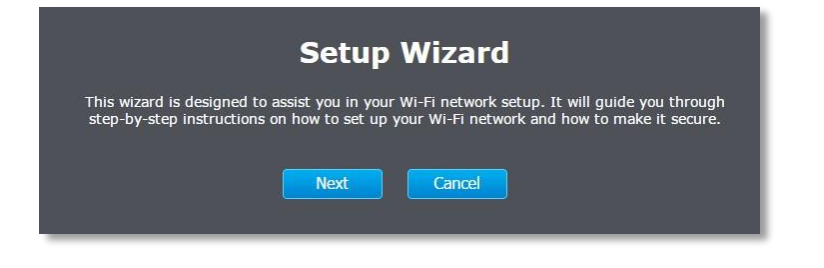

5. Change your administrator password from the factory default setting and then click **Next**.

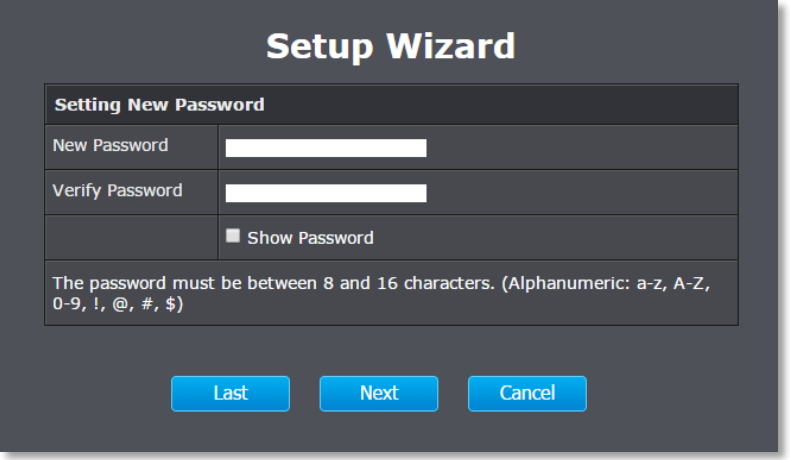

6. Choose manual setting to search and select your wireless router manually and then click on **Next**. (You can choose WPS to initialize the WPS pairing from the web management page here. Please see previous section **WPS Connection** for more detail.)

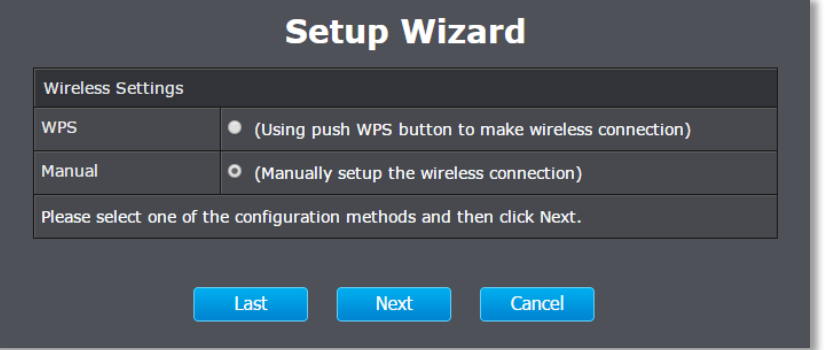

7. The TEW-822DRE will start searching for available wireless networks.

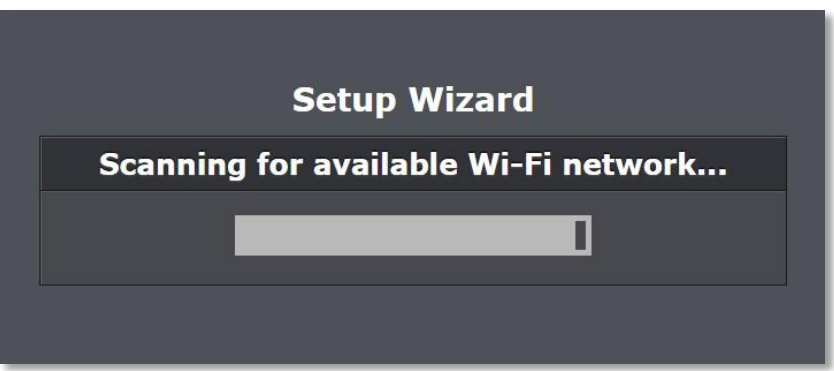

Select the wireless router or access point you want to connect with and then click **Next**. (If you don't find the wireless network you want, click **Last** to start over the site survey again.)

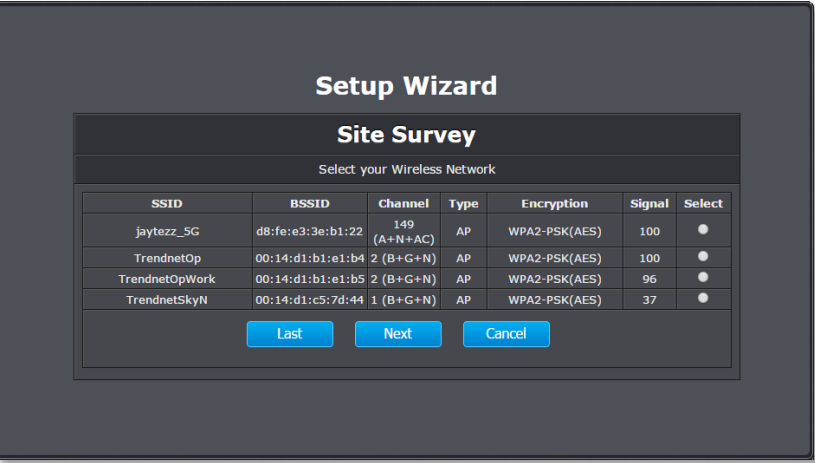

8. Enter the WiFi password and then click **Next**. (When necessary, check on Show Password to make sure the WiFi password you entered is correct.)

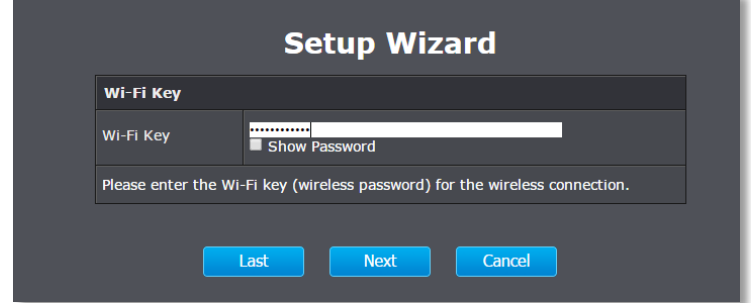

9. Choose the extended wireless network name. By default, the TEW-822DRE will have the same wireless name (SSID) to your wireless router. All your devices can seamlessly roaming in between TEW-822DRE and your wireless router.

In the case that you want to specifically connect to TEW-822DRE or your wireless router, you can setup the extended network with a different name.

Click **Next** after you choose your extended wireless network name.

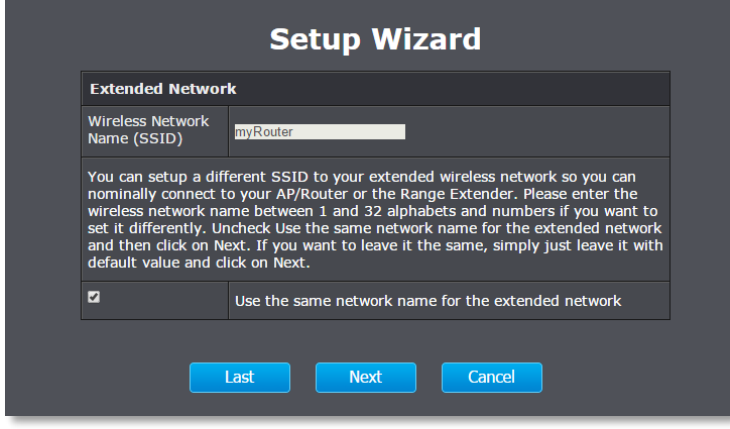

10. Confirm the network setup and then click **Next**.

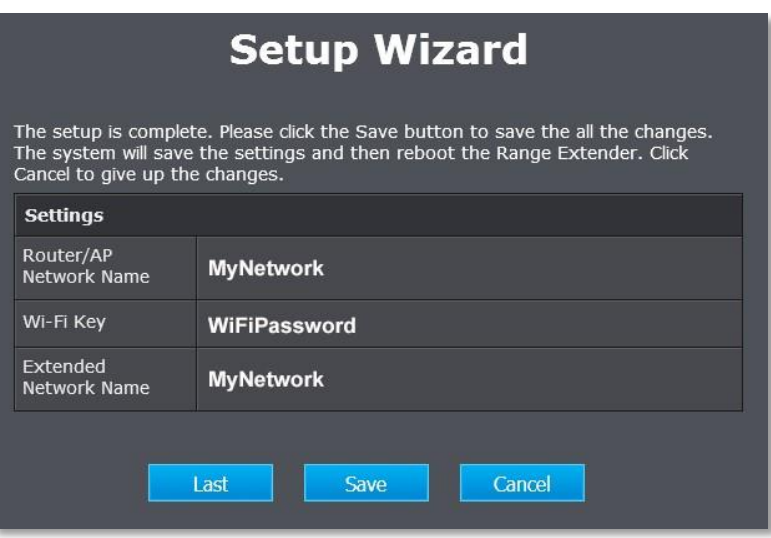

11. TEW-822DRE will reboot to apply the change. It will take about a minute before TEW-822DRE ready to work.

The settings are saving and taking effect.<br>Please wait 55 seconds.

12. Relocate the TEW-822DRE and plug at a location between wireless router and your computer. Check the signal strength from the location you choose to the wireless router. If the signal strength is 2 bars or more. The signal strength is good from the wireless router.

Wi-Fi Name/SSID [AC/N]<br>TRENDnetXXX 5GHz XXXX

the device label.)

**Access Point Set Up**

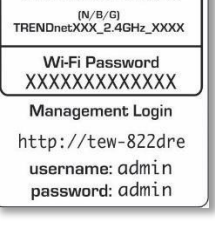

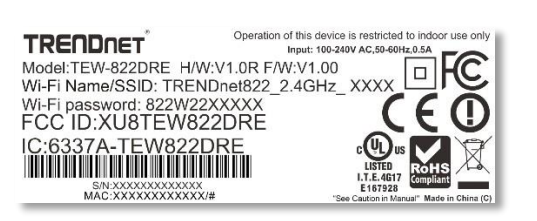

Preset label in the package

Device label under the device

To start using your TEW-822DRE, just position the operation mode switch to **AP**. Connect a network cable (not included in the package) home router to the TEW-822DRE's network port. And, then plug in the TEW-822DRE to a power socket. Then the dual band wireless is ready to use.

The TEW-822DRE comes with pre-set wireless network name and WiFi password. Please find your unique wireless name and pre-set WiFi password from the label comes with the product. If you don't have the label from the package later time, you can find the same information on

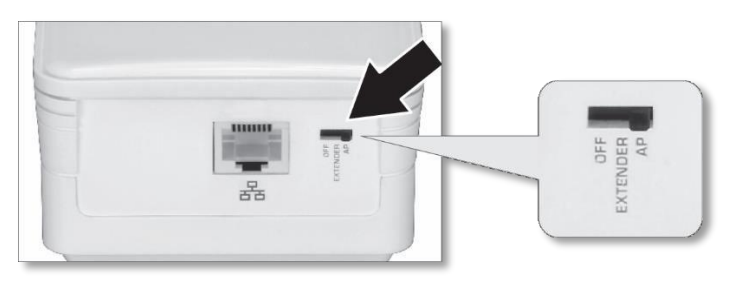

### **Connecting to your computer to TEW-822DRE**

1. Choose the TEW-822DRE wireless name from your computer.

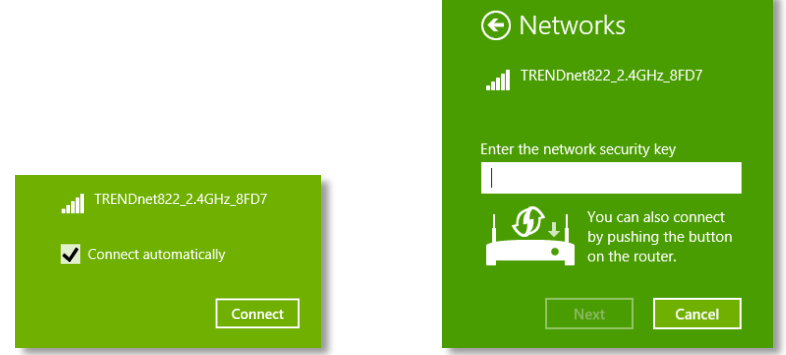

2. Press and release the WPS button. (do not hold the button for more than 3 second) or enter the WiFi password printed on the label to fill up the WiFi password.

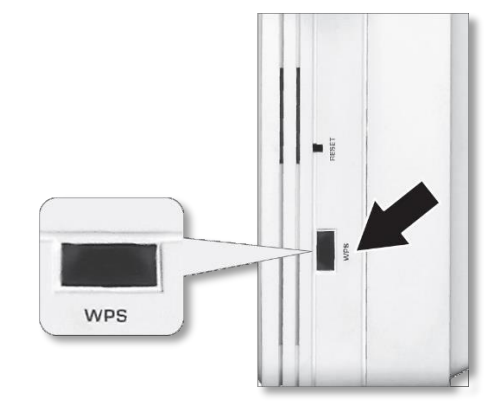

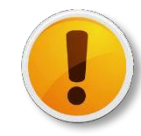

TRENDnet User's Guide TEW-822DRE

Login to your TEW-822DRE to customize your wireless name, password, and management login password can add on one more layer of network security and which is recommended.

# **Range Extender Web Management**

#### **System Management and Default Settings**

The TEW-822DRE has following settings:

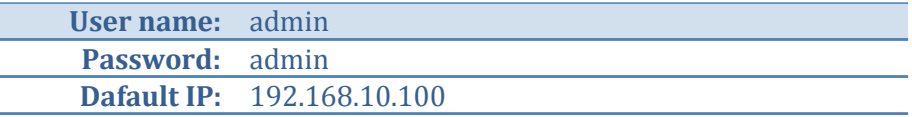

#### **Access the Management page**

Select your preferred language in the TEW-822DRE login page.

The TEW-822DRE default IP address is 192.168.10.100. If you are operating in repeater mode. The management IP is default to dynamic and will be assigned by your router.

#### *Accessing TEW-822DRE with 192.168.10.100:*

Make sure your computer is on the same 192.168.100.x/ 255.255.255.0 network. You can setup your computer with a static IP address in this network. For more information on how to setup the static IP address, please see appendix on page 47 .

#### *Accessing TEW-822DRE with dynamic IP:*

Make sure your computer is also having the dynamic IP from your home router. To find out the exact IP address of TEW-822DRE, you can check the DHCP client list on your router management page.

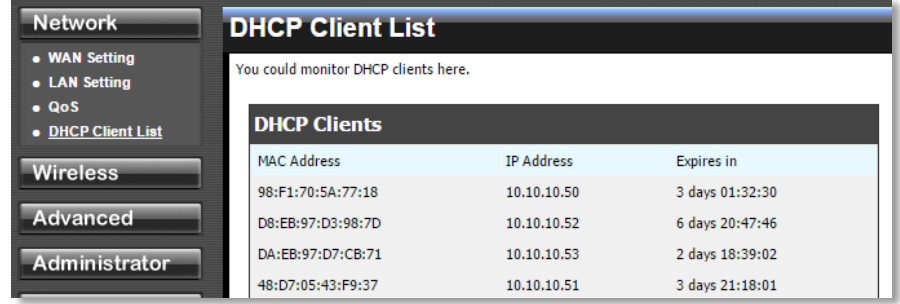

#### *Accessing TEW-822DRE with product name:*

When your computer is on the same network of TEW-822DRE, you can also use the product name to access the management page. Just enter "http://tew-822dre" in your browser.

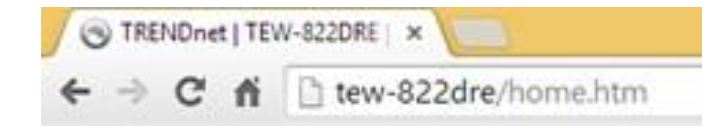

#### **Multi-Language**

Select your preferred language in the TEW-822DRE login page.

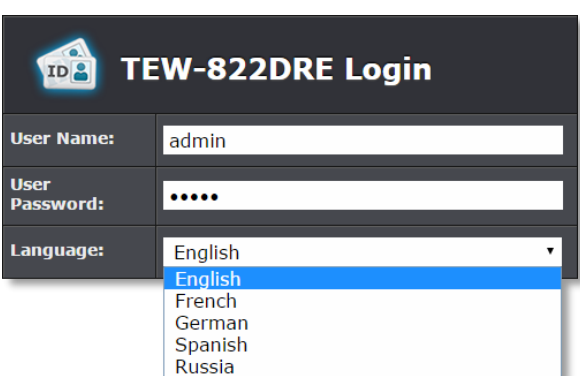

# **System Settings**

#### **Main - Wizard**

Run the setup wizard again for important setups. If you want to run the setup wizard again in later time, just click the wizard on the main menu of management page and follow through the settings.

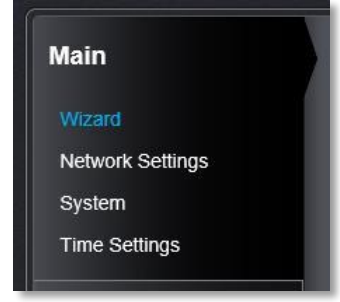

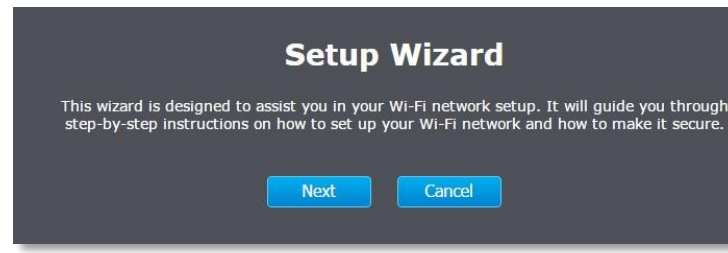

### **Main - Network Settings**

Setup your management IP address.

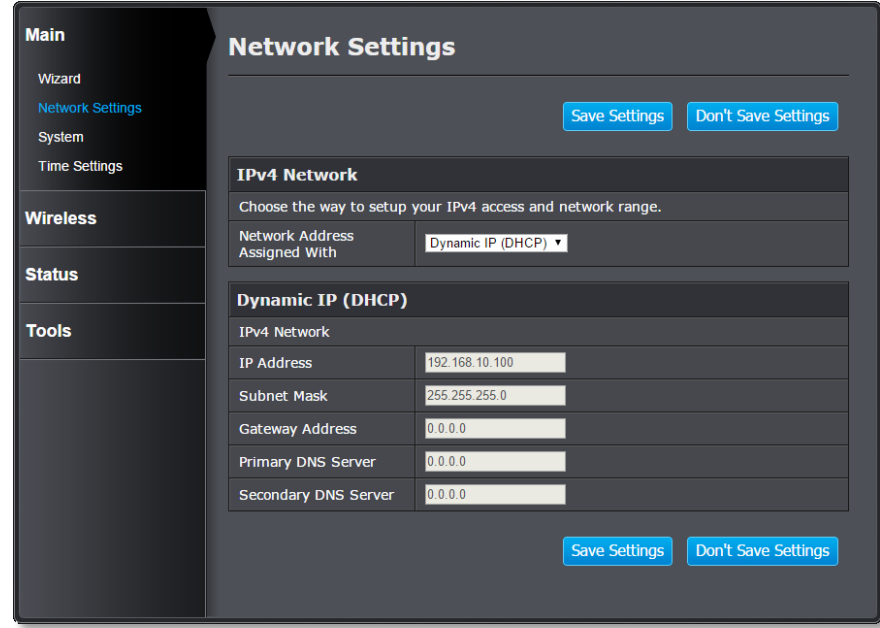

#### **IPv4 Network**

**Network**  Choose how you want the management IP to be **Address Assigned with :** is set to static IP with 192.168.10.100) set. Either with **dynamic IP** or **static IP**. (Default

*Click Save to save the changes*

#### *Dynamic IP*

#### **Dynamic IP (DHCP)**

**IP address :** The IPv4 settings are getting from DHCP server automatically and showing here.

#### *Static IP*

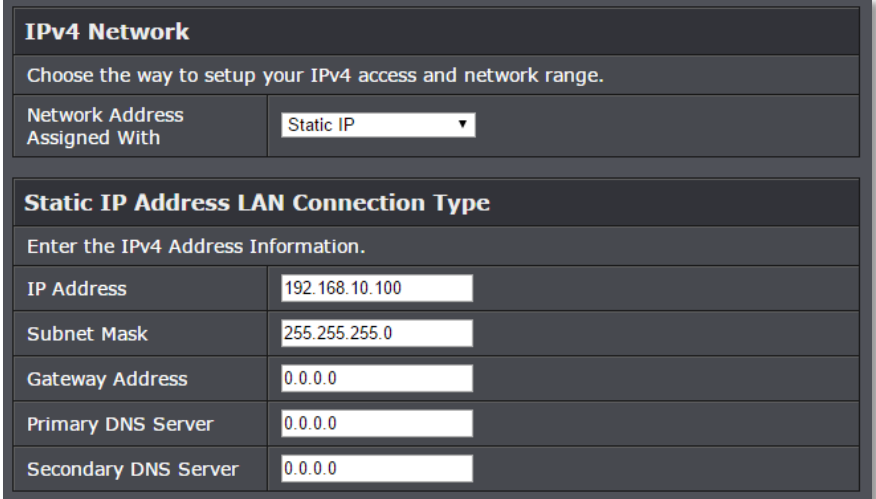

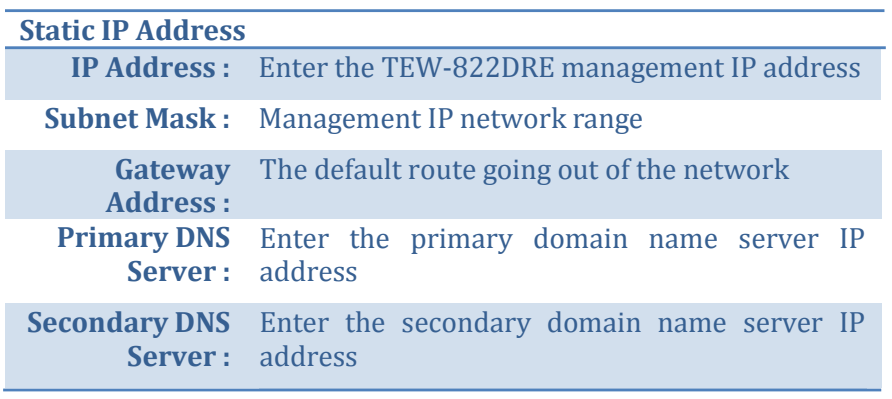

#### **DHCP Server Settings** Use this section to configure the built-in DHCP Server to assign IP addresses to the computers on your network. Enable DHCP Server  $\blacksquare$ 192.168.10.101 to 192.168.10.199 **DHCP IP Address Range** (addresses within the LAN subnet) **Always Broadcast** о Gateway 192.168.10.100 **WINS** 192.168.10.100 **DNS** 192.168.10.100  $1$  Hour  $\mathbf{v}$ **DHCP Lease Time Dynamic DHCP Client List Host Name IP Address MAC Address Expired Time**

#### **DHCP Server Settings Enable DHCP**  Check this box to enable DHCP Server on TEW-**Server :** 822DRE **DHCP IP**  Assign a range of IP addresses to allocate **Address Range :** through the access point's DHCP server **Always** Check this box to enable the DHCP server **Broadcast : Gateway :** The default route going out of the network **WINS :** Enter the Windows Internet Name Service server address **DNS :** Enter the Domain Name Server address **DHCP Lease** Enter the lease time for allocated IP address **Time : Dynamic DHCP**  List the clients receiving IP address from TEW-**Client List :** 822DRE DHCP server.

*Click Save to save the changes*

## **Main - System Password**

Setup TEW-822DRE system name and changing the administrator's password.

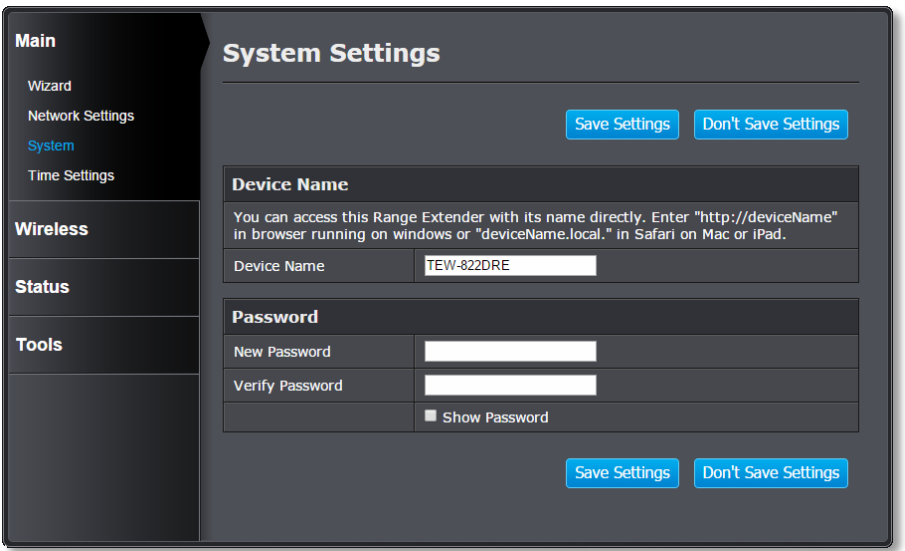

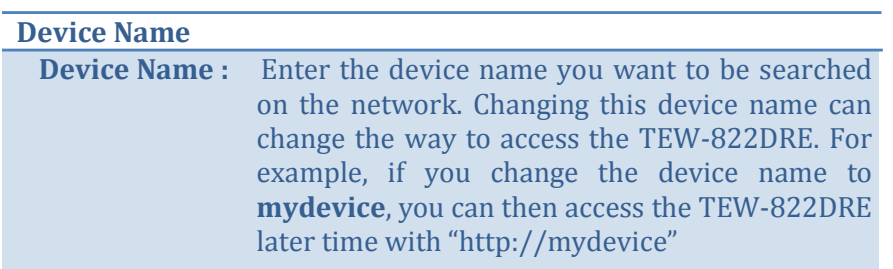

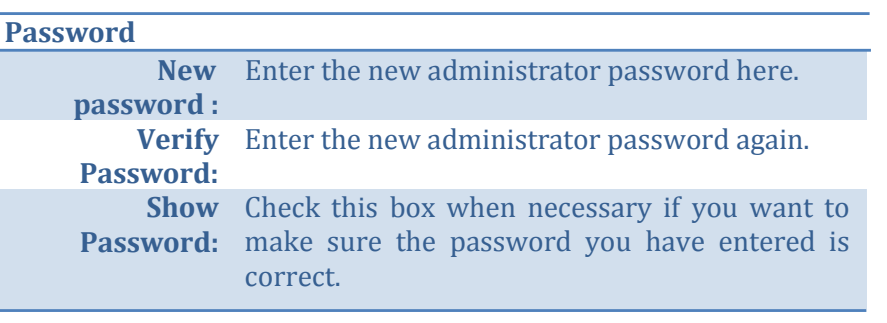

*Click Save Settings to save the changes*

### **Main - Time Settings**

The Time Setting allows you to setup the schedule control and recording the event log correctly.

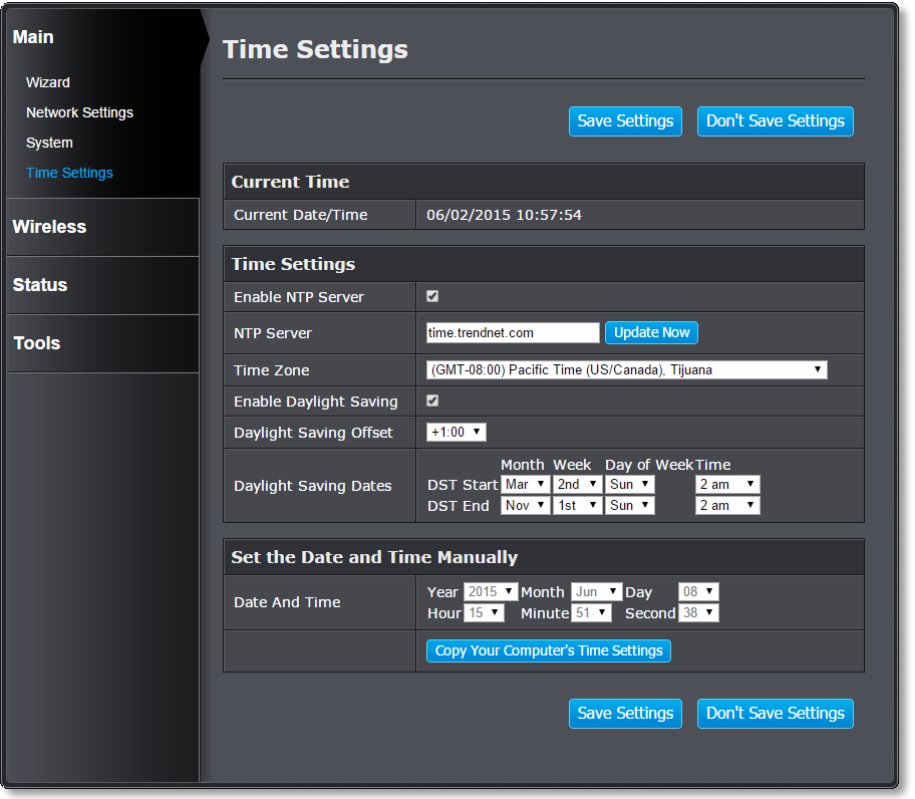

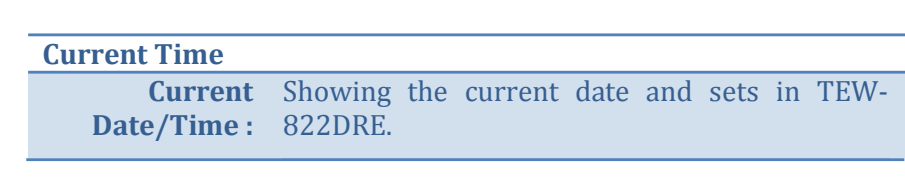

# **Time Settings**

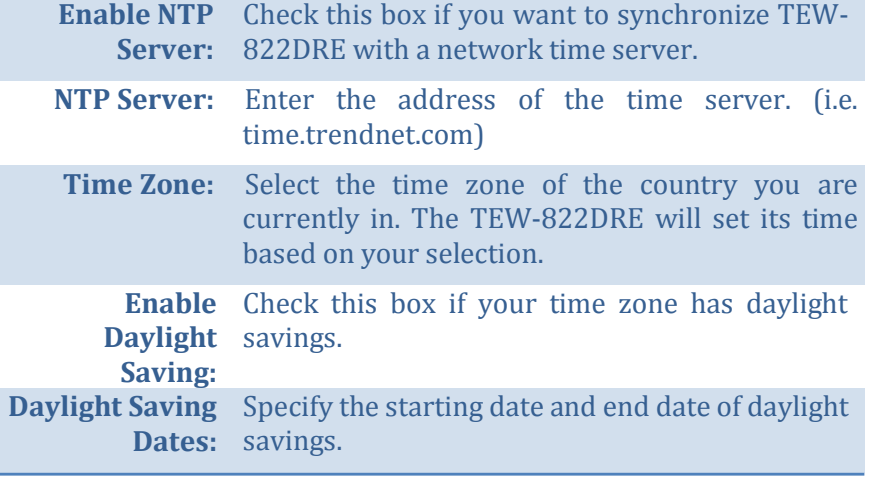

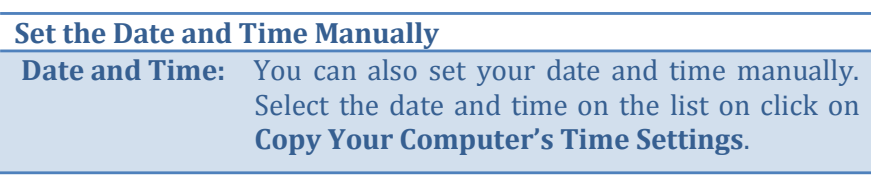

*Click Save Settings to save the changes*

#### **Main – IPv6 (Access Point Mode)**

Setup your IPv6 management IP address.

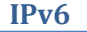

**IPv6 Address :** Choose the way to assign the IPv6 address: linklocal, static, or dynamic (auto-configuration).

#### *Link-Local IPv6 Address*

By default, the TEW-822DRE is set to link-local only. You can access the TEW-822DRE easily with its link-local IPv6 address.

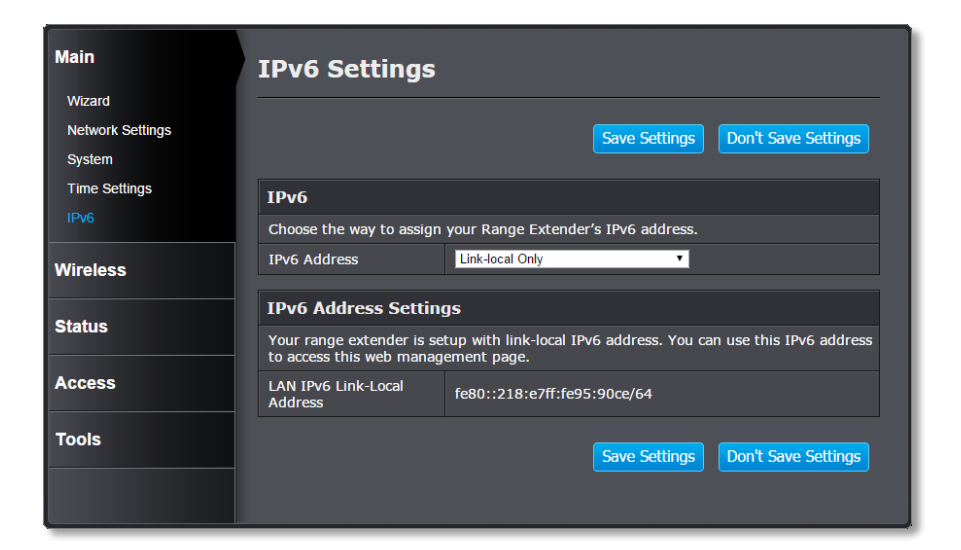

#### *Static IPv6 Address*

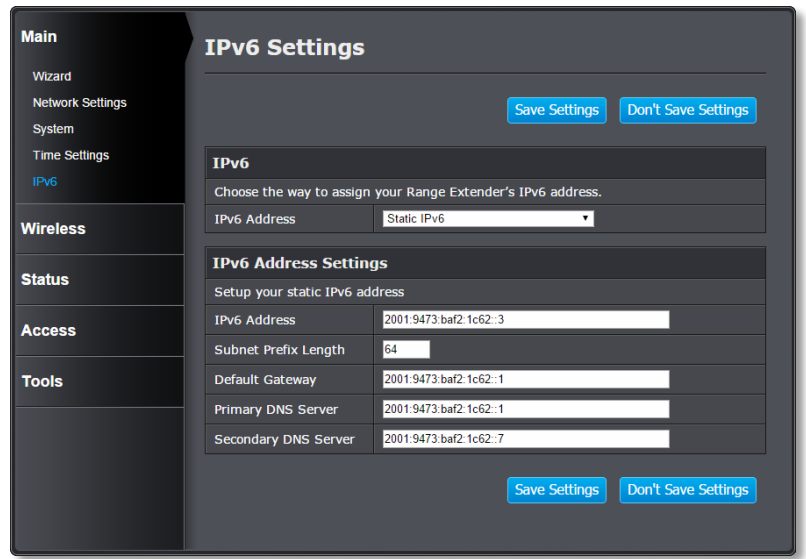

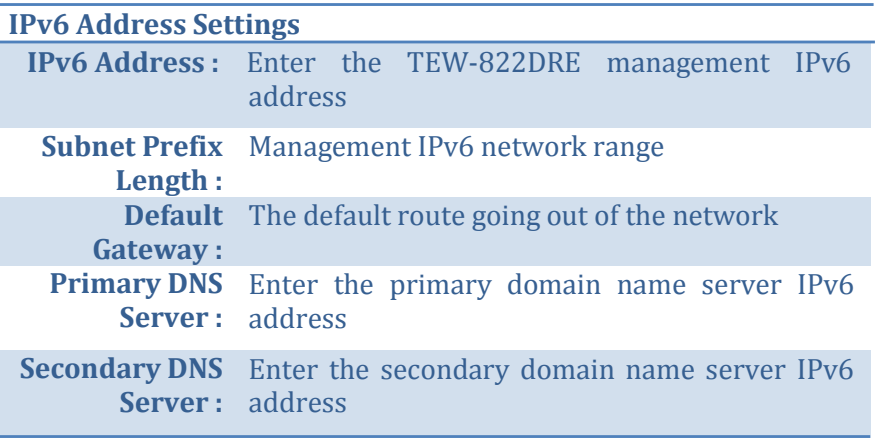

#### *Dynamic IPv6 Address*

Choose auto-configuration to get IPv6 address from DHCPv6 dynamically.

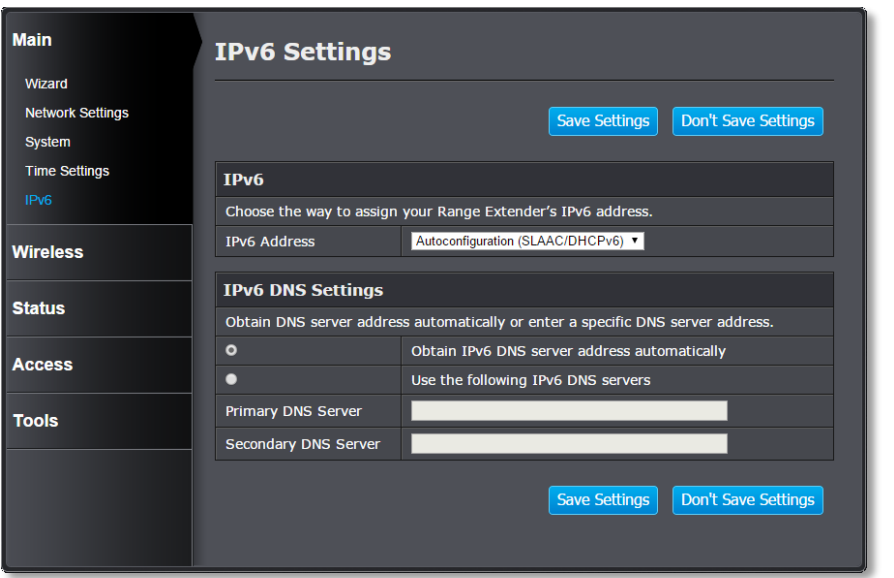

#### **IPv6 DNS Settings**

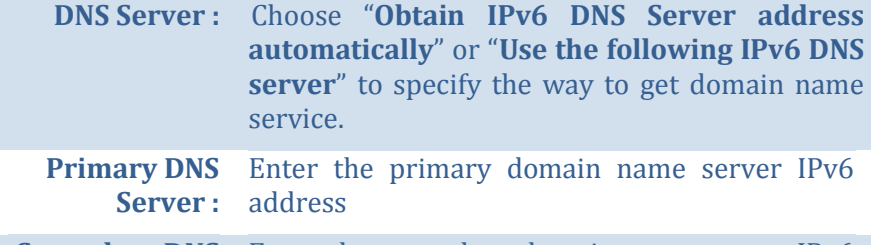

Secondary DNS Enter the secondary domain name server IPv6 **Server :** address

#### *Click Save Settings to save the changes*

#### **Wireless (Range Extender Mode)**

#### *Site Survey*

When TEW-822DRE is operating in Range Extender mode, you can refresh the wireless router link by searching for new wireless network. Navigate to **Wireless** and **Site Survey** to start wireless site survey.

TEW-822DRE will start searching again.

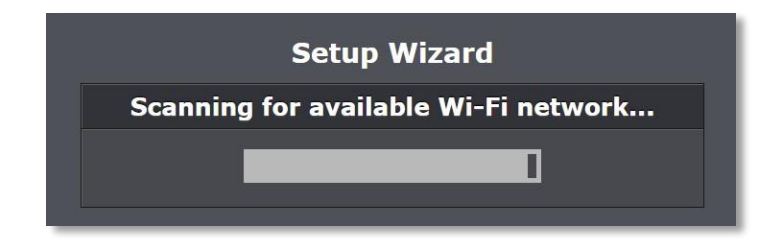

Select the wireless router or access point you want to connect with and then click **Next**. (If you don't find the wireless network you want, click **Last** to start over the site survey again.)

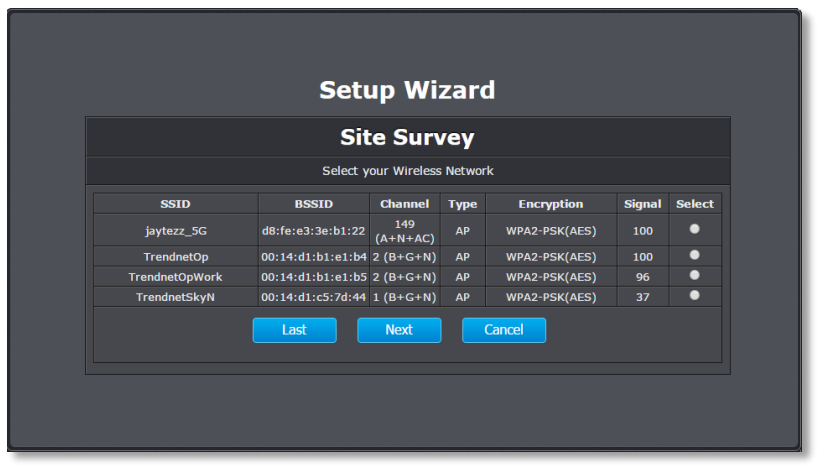

Enter the WiFi password and then click **Next**. (When necessary, check on Show Password to make sure the WiFi password you entered is correct.)

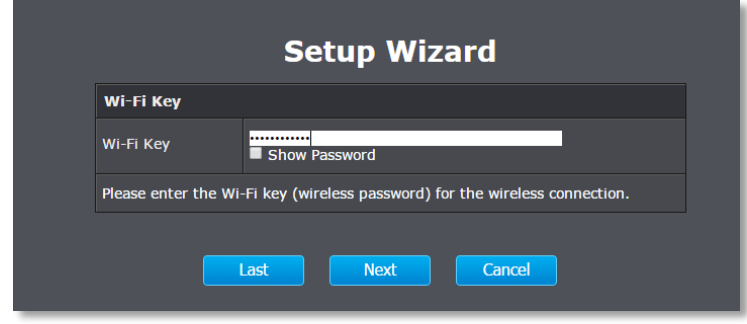

Choose the extended wireless network name. By default, the TEW-822DRE will have the same wireless name (SSID) to your wireless router. All your devices can seamlessly roaming in between TEW-822DRE and your wireless router.

In case that you want to specifically connect to TEW-822DRE or your wireless router, you can setup the extended network to a different name.

Click **Next** after you choose your extended wireless network name.

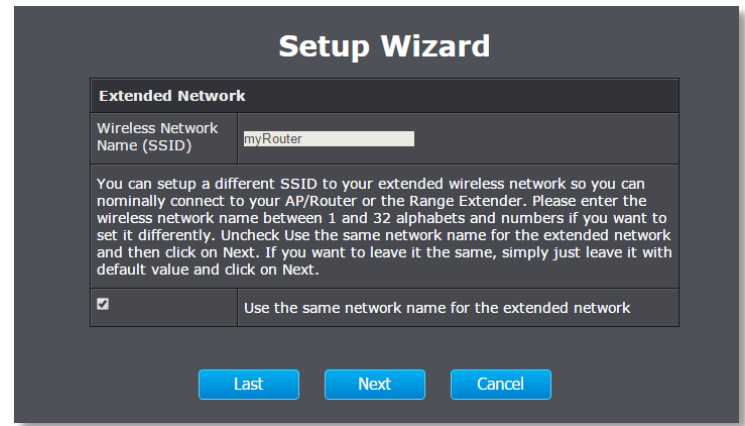

Confirm the network setup and then click **Next**.

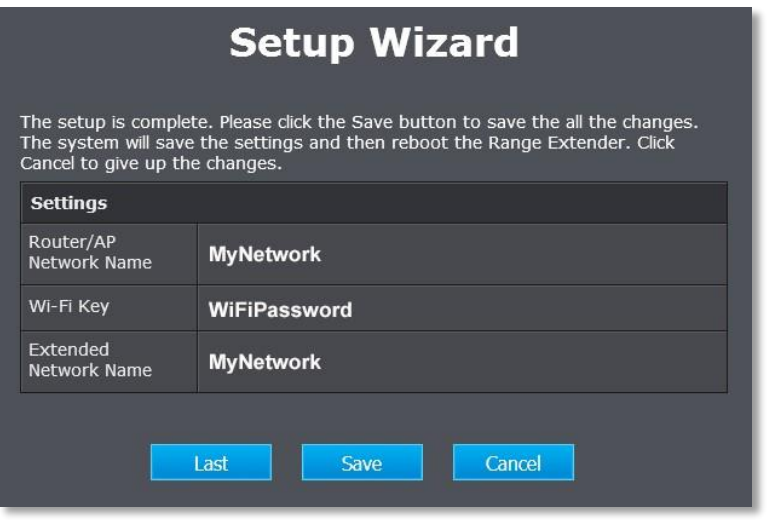

TEW-822DRE will reboot to apply the change. It will take about a minute before TEW-822DRE ready to work.

The settings are saving and taking effect.<br>Please wait 55 seconds.

### **Wireless (Access Point Mode) - Basic 2.4GHz/5GHz Wireless Network Settings**

Set the TEW-822DRE wireless basic settings. Choose the appropriate wireless band and setup the connection requirements.

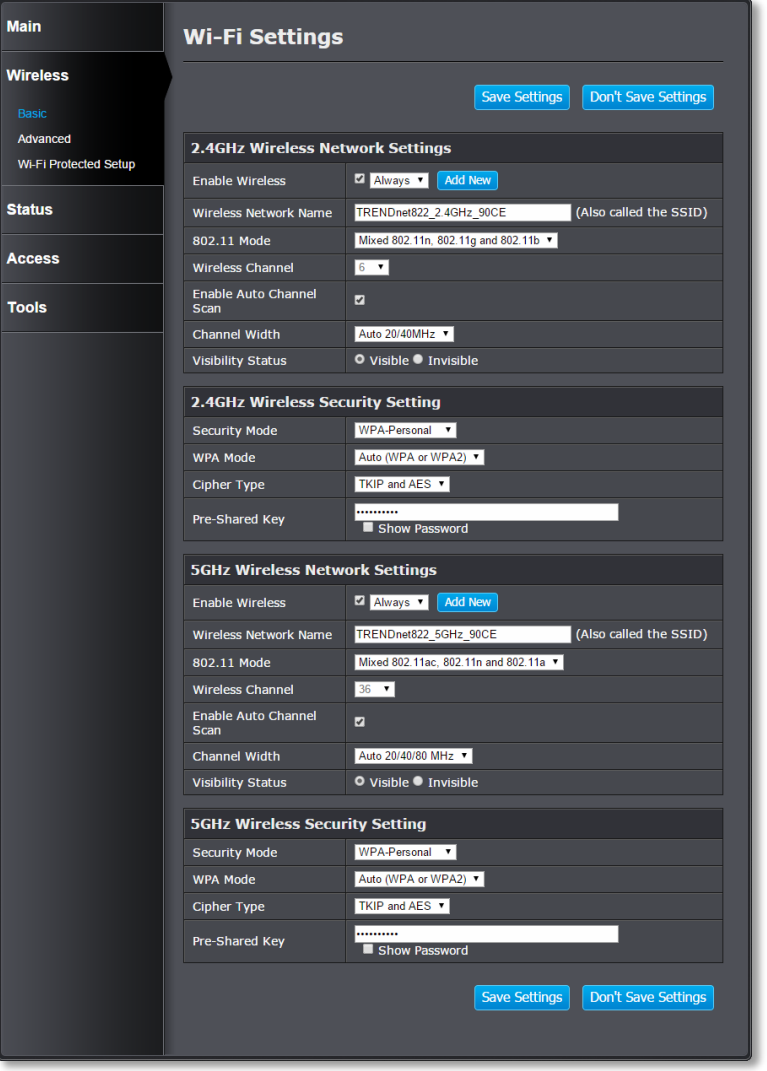

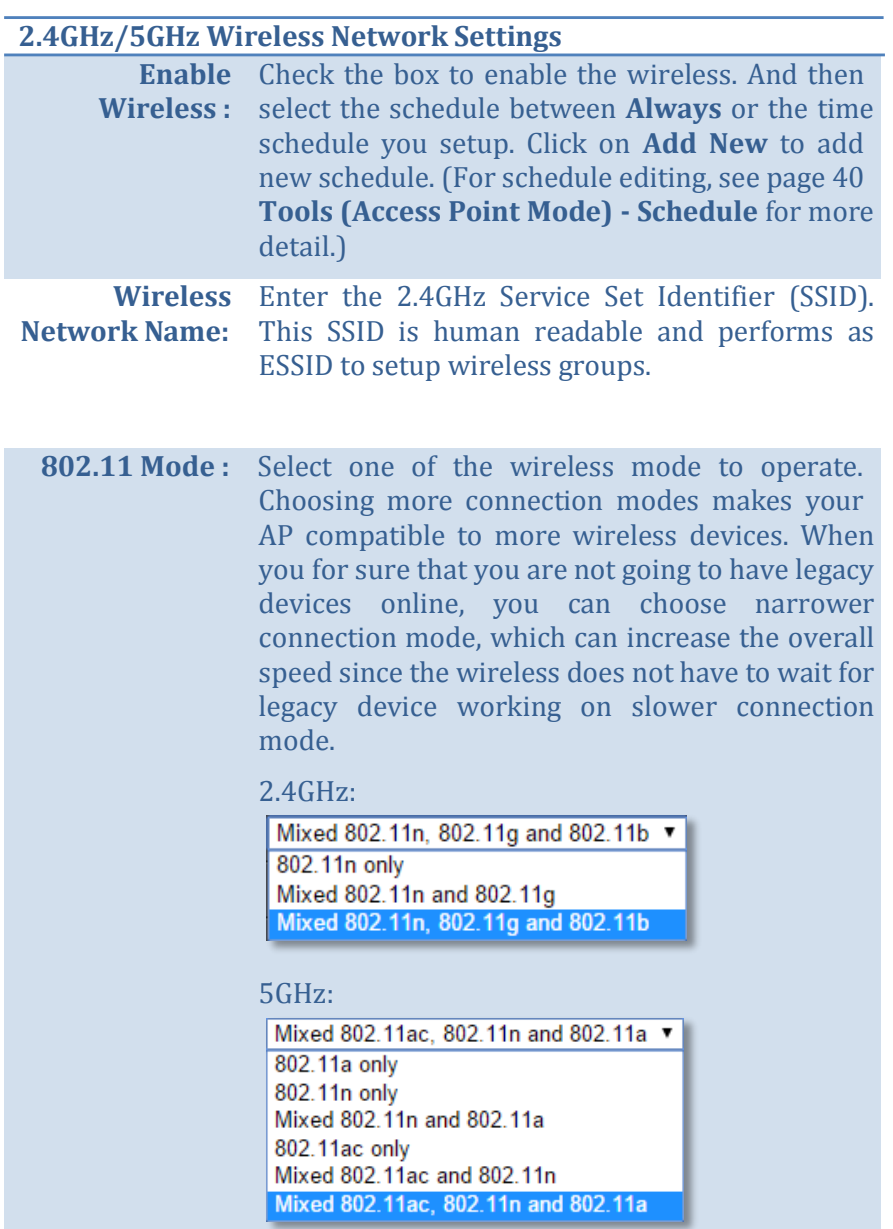

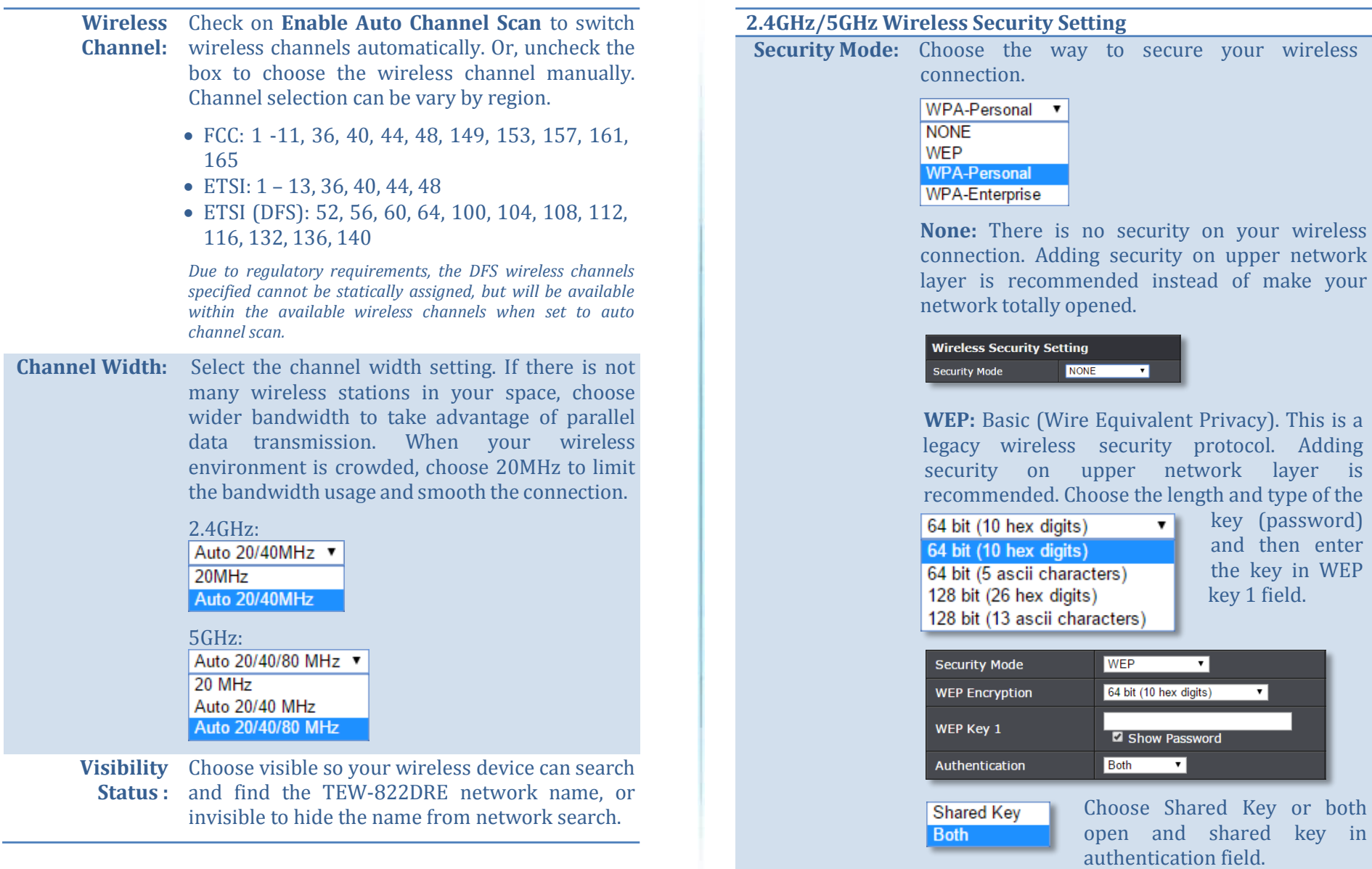

**WPA-Personal:** WiFi Protected Access is a more robust wireless security mechanism. **Wireless Security Setting** 

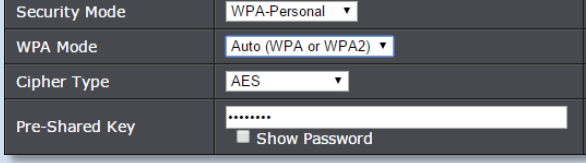

Select the WPA or WPA2 (recommended) or automatic choose WPA and WPA2 mode and cypher type in TKIP or AES (recommended).

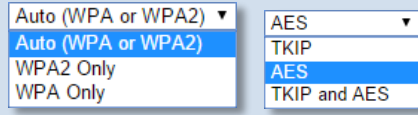

And then enter the key in **Pre-shared Key** field.

**WPA-Enterprise:** Instead of using pre-shared key saving on the TEW-822DRE, you can authenticate the connection with RADIUS server.

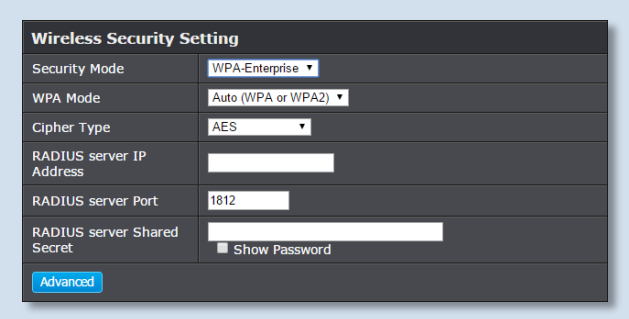

Select the WPA or WPA2 (recommended) or automatic choose WPA and WPA2 mode and cypher type in TKIP or AES (recommended).

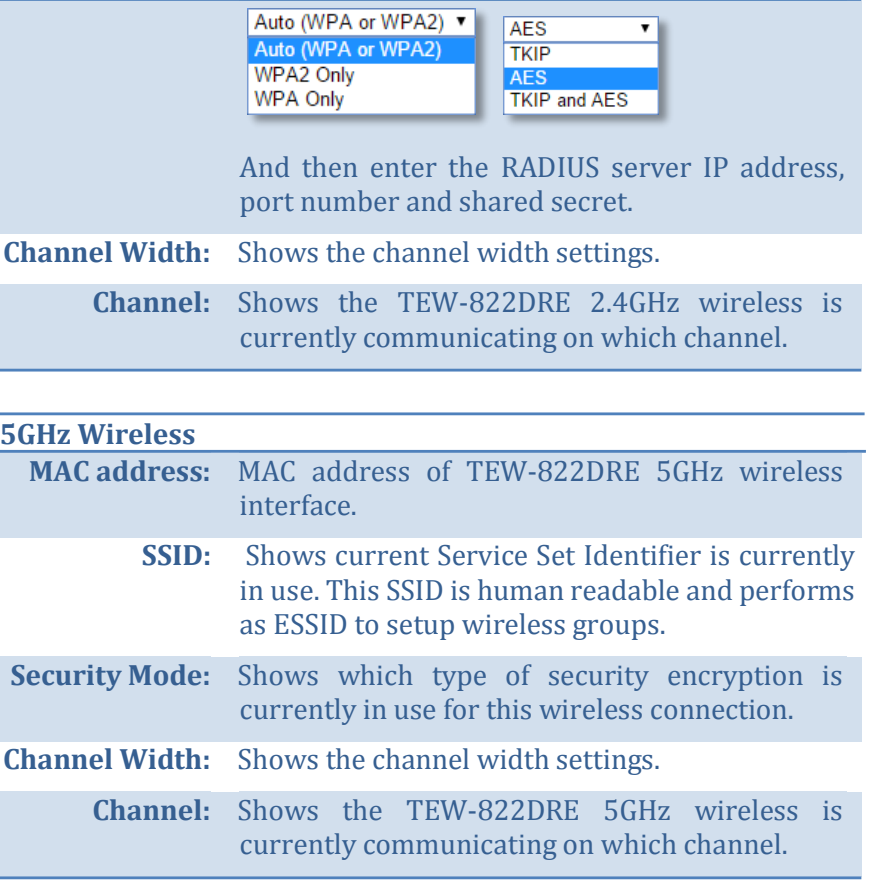

*Click Save Settings to save the changes*

# **Wireless (Access Point Mode) - Advanced**

Setting the advanced wireless performance.

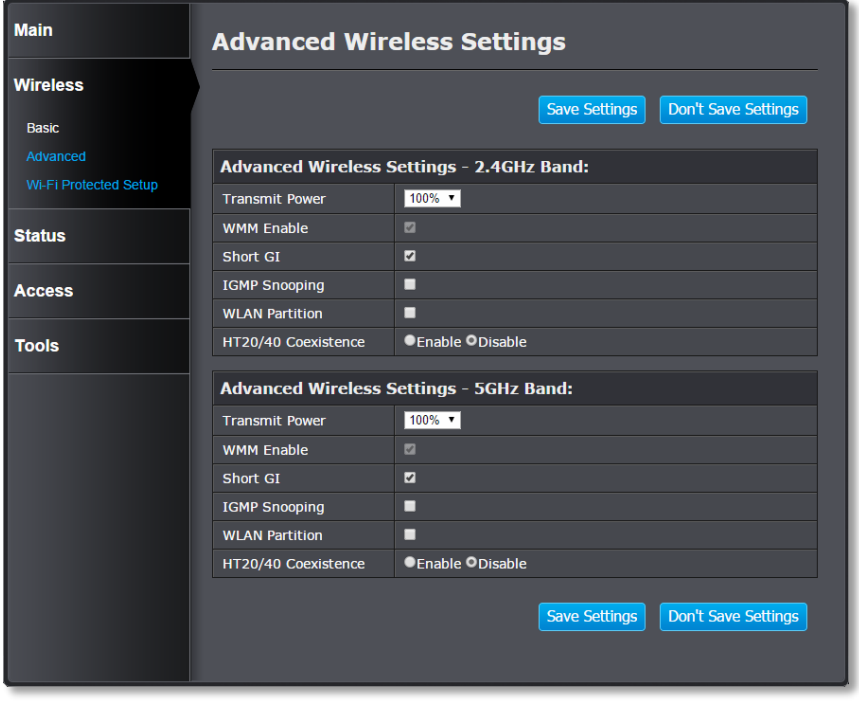

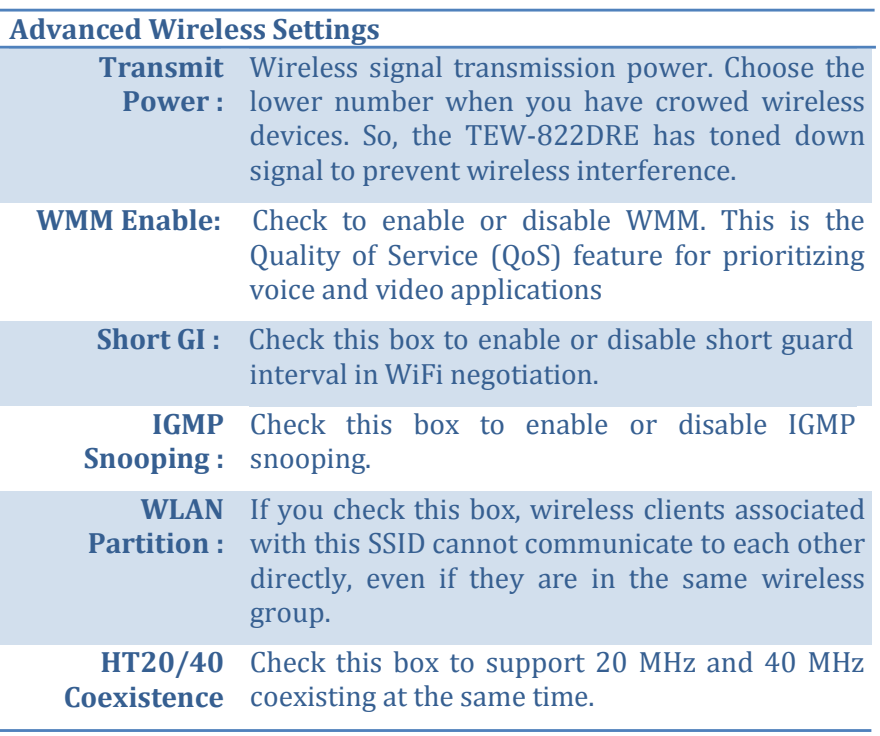

*Click Save Settings to save the changes*

#### **Wireless (Access Point Mode) - WPS WiFi Protected Setup**

WPS is the simplest way to connect a wireless client to the TEW-822DRE. You don't have to select the encryption mode and fill in a long encryption passphrase every time you want to setup a wireless connection. Just press a button on both the wireless client and the TEW-822DRE, and WPS will do the rest for you.

The TEW-822DRE has hardware WPS button on the side of the range extender. It also supports two types of software WPS: WPS via Push Button and WPS via PIN code.

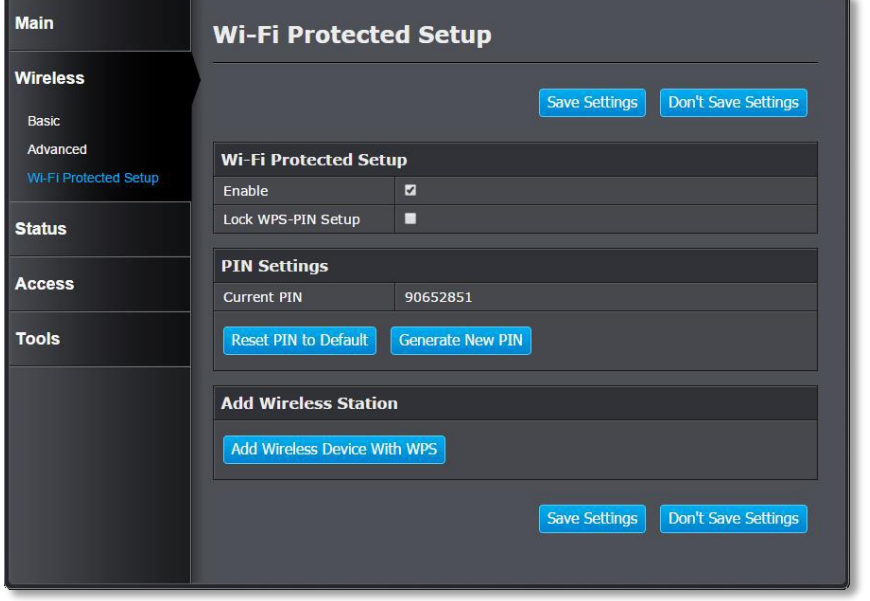

**Enable :** Check this box to enable WPS feature

**Lock WPS-PIN**  Lock/ enable WPS PIN setup **Setup :**

**WPS with Personal Identification Number (PIN):** Setup the PIN number of the TEW-822DRE by clicking **Generate New PIN**, check on **Lock WPS-PIN Setup** and then click **Save Settings** to change the PIN. The current PIN will show on the **Current PIN**. To restore the PIN number to factory default, just click on **Reset PIN to Default**.

When you setup the PIN number properly, you can enter the PIN number on your wireless client when setup the WPS PIN wireless connection.

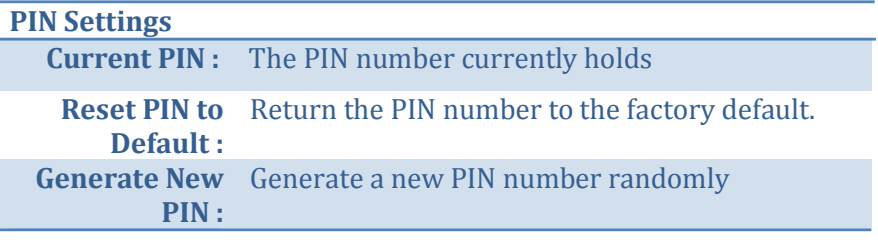

**WPS with soft push button:** Click on **Add Wireless Device with WPS**  on this page to start WPS push button pairing. Within 2 minutes, push the WPS button on the wireless adapter or in the utility on the wireless computer to join the WPS pairing.

# **Status - System Information**

Lists all the TEW-822DRE basic information.

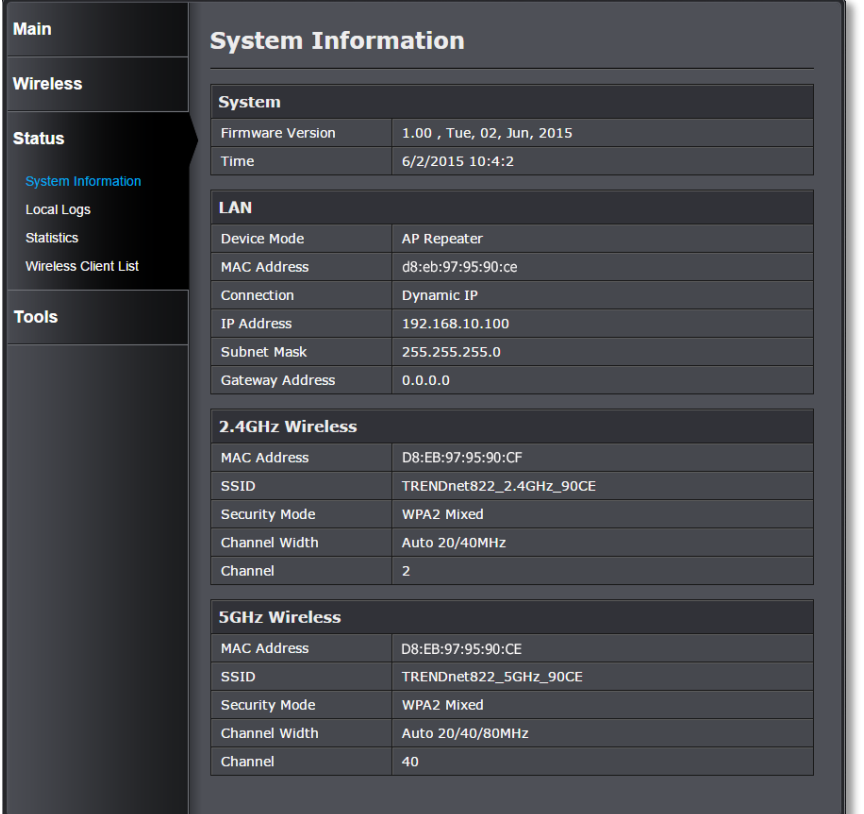

#### **System**

**Firmware Version :** Showing the current firmware version TEW-822DRE is running.

**Time:** Showing the current TEW-822DRE system time.

#### **LAN**

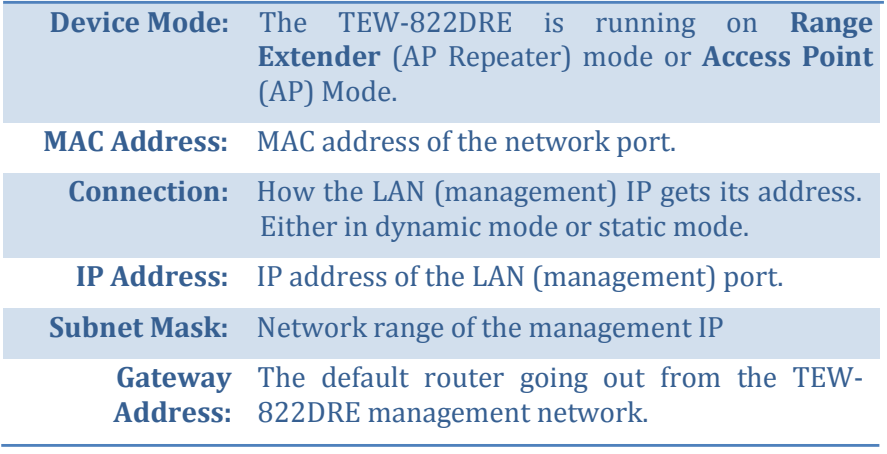

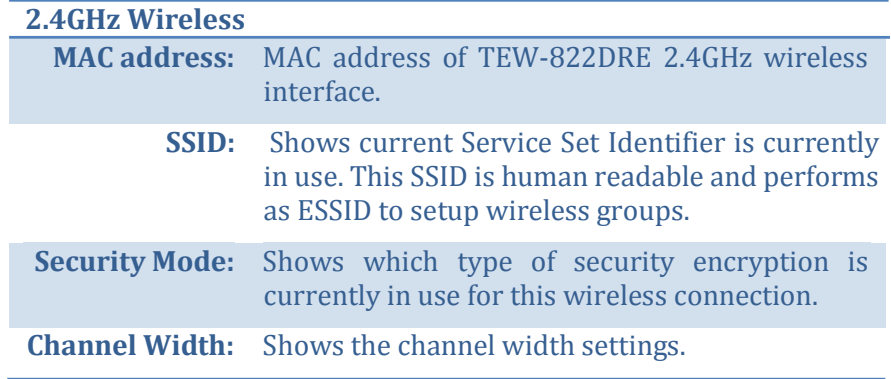

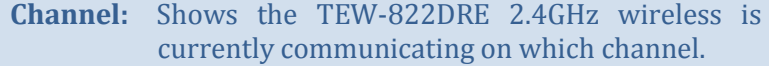

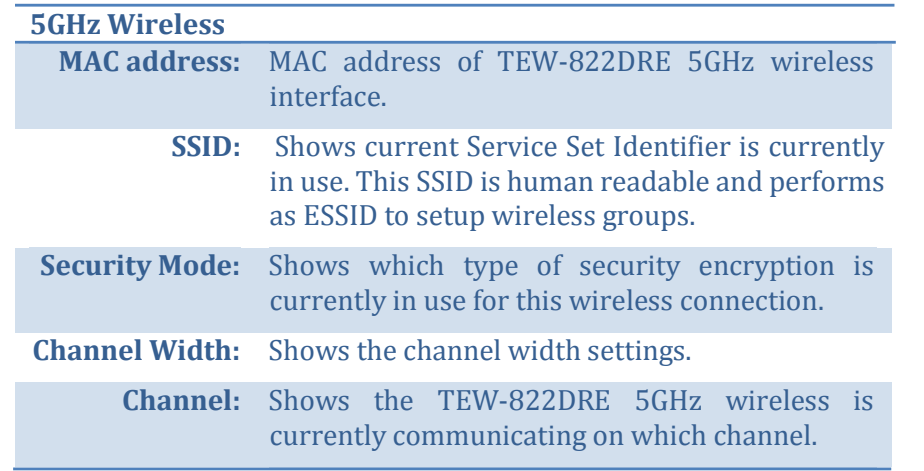

*Click Save Settings to save the changes*

## **Status - Local Logs**

All system logs of TEW-822DRE saves locally. Access this page you can quickly and easily browse through or find out the event you are looking for.

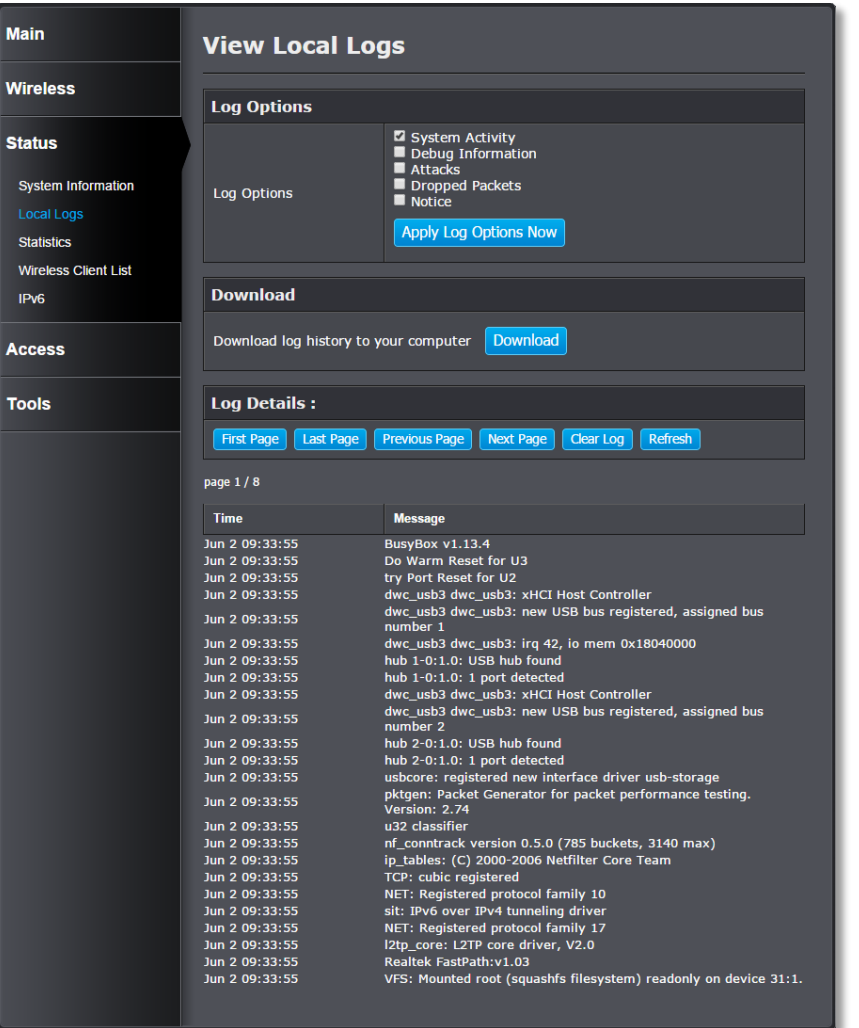

#### **Log Options**

**Log Options:** Filter the logs listed in the viewer. Select the kind of log you want to list and click on **Apply log Options Now.**

#### **Download**

**Download** Click **Download** to download the log file from **Logs:** TEW-822DRE to your computer.

#### **Log Details**

Click buttons to control the log page display.

- **First Page:** Click to advance to the first log page
- **Last Page**: Click to advance to the last log page
- **Previous Page:** Click to view the previous log page
- **Next Page:** Click to view the next log page
- **Clear Log:** Click to clear all log entries
- **Refresh:** Click to refresh log entries

## **Status - Statistics**

The traffic statistics accumulate the traffic status. By reviewing these numbers, you can easily identify the network problem with specific traffic pattern.

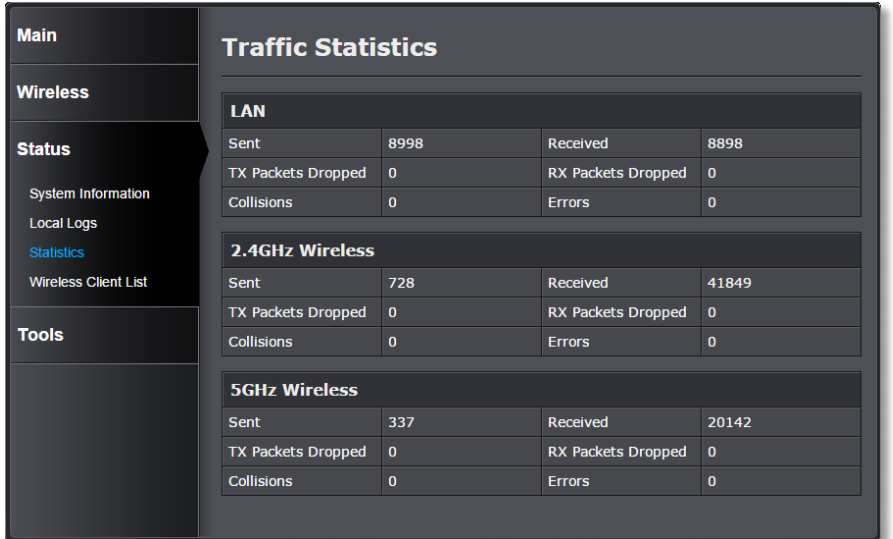

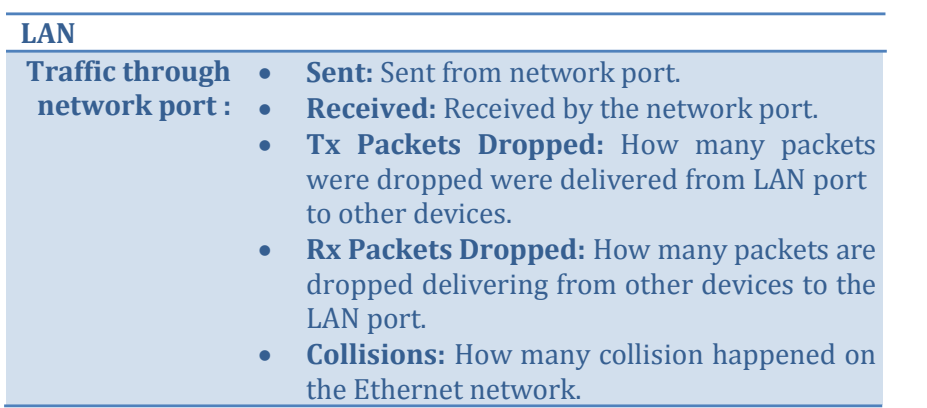

 **Error:** How many traffic errors happened over time.

#### **2.4GHz Wireless Traffic through 2.4GHz wireless network port : Sent:** Sent from 2.4GHz wireless network port. **Received:** Received by the 2.4GHz wireless network port. **Tx Packets Dropped:** How many packets are dropped were delivered from 2.4GHz wireless network port to other devices. **Rx Packets Dropped:** How many packets are dropped were delivered from other devices to the 2.4GHz wireless network port. **• Collisions:** How many collision happened on the 2.4GHz wireless network. **Error:** How many traffic errors happened over time on 2.4GHz wireless network. **5GHz Wireless Traffic through 5GHz wireless network port : Sent:** Sent from 5GHz wireless network port. **Received:** Received by the 5GHz wireless network port. **Tx Packets Dropped:** How many packets are dropped were delivered from 5GHz wireless network port to other devices. **Rx Packets Dropped:** How many packets are dropped were delivered from other devices to the 5GHz wireless network port. **Collisions:** How many collision happened on the 5GHz wireless network. **Error:** How many traffic errors happened over time on 5GHz wireless network.

## **Status - Wireless Client List**

List all the wireless clients connecting to TEW-822DRE.

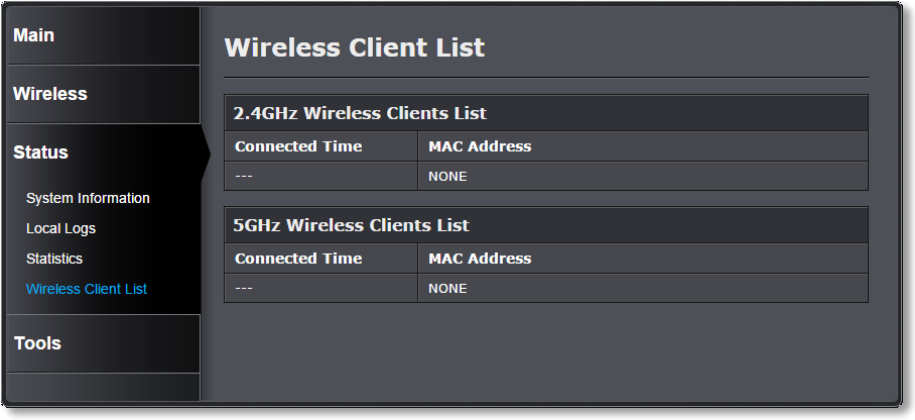

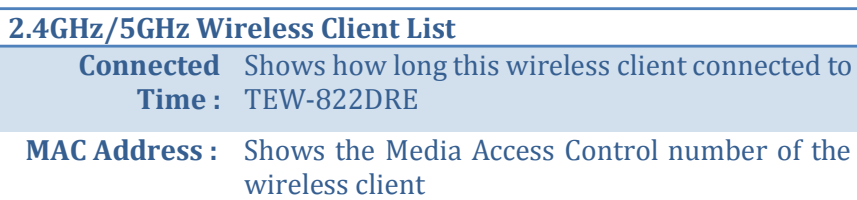

## **Status (Access Point Mode) – IPv6**

Lost out the IPv6 settings and status.

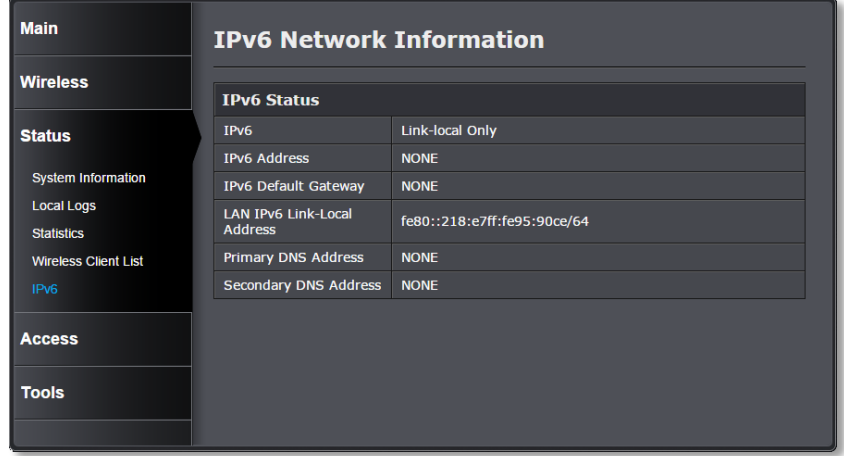

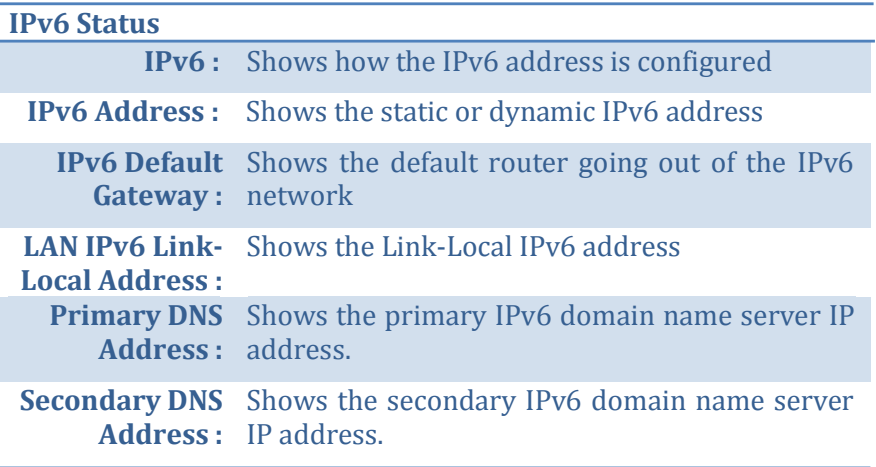

#### **Access (Access Point Mode) – MAC Filter**

Every network device has a unique, 12-digit MAC (Media Access Control) address. Using MAC filters, you can allow or deny specific computers or mobile devices from using this access point's wireless network. You can setup up to 20 MAC address entries.

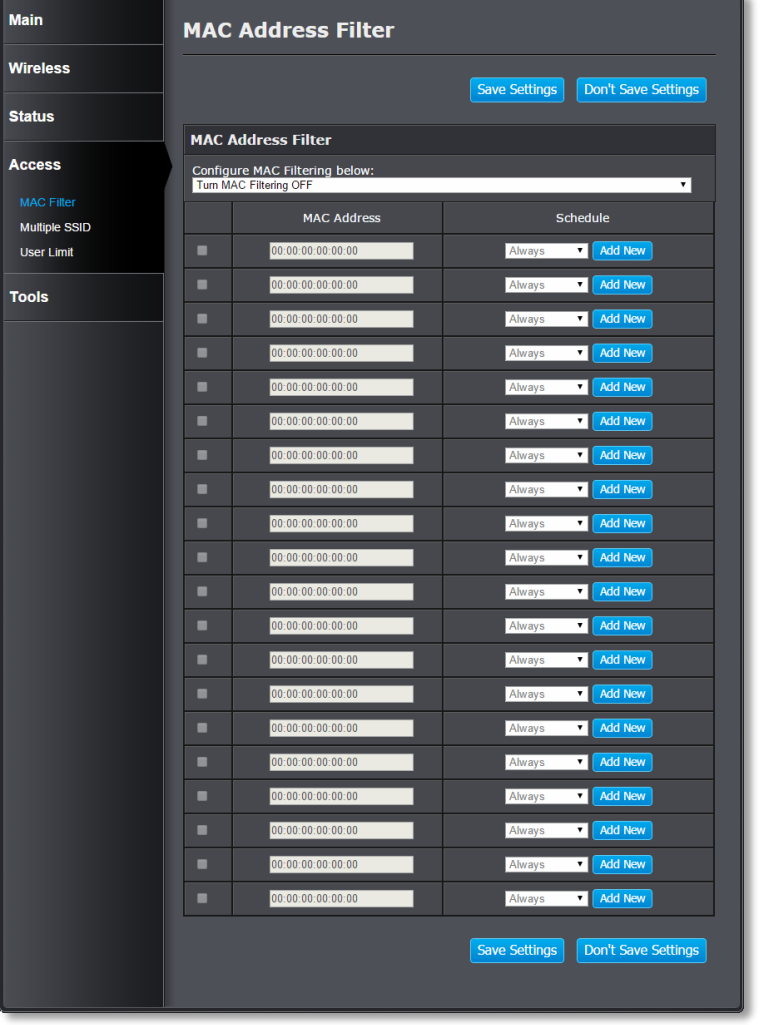

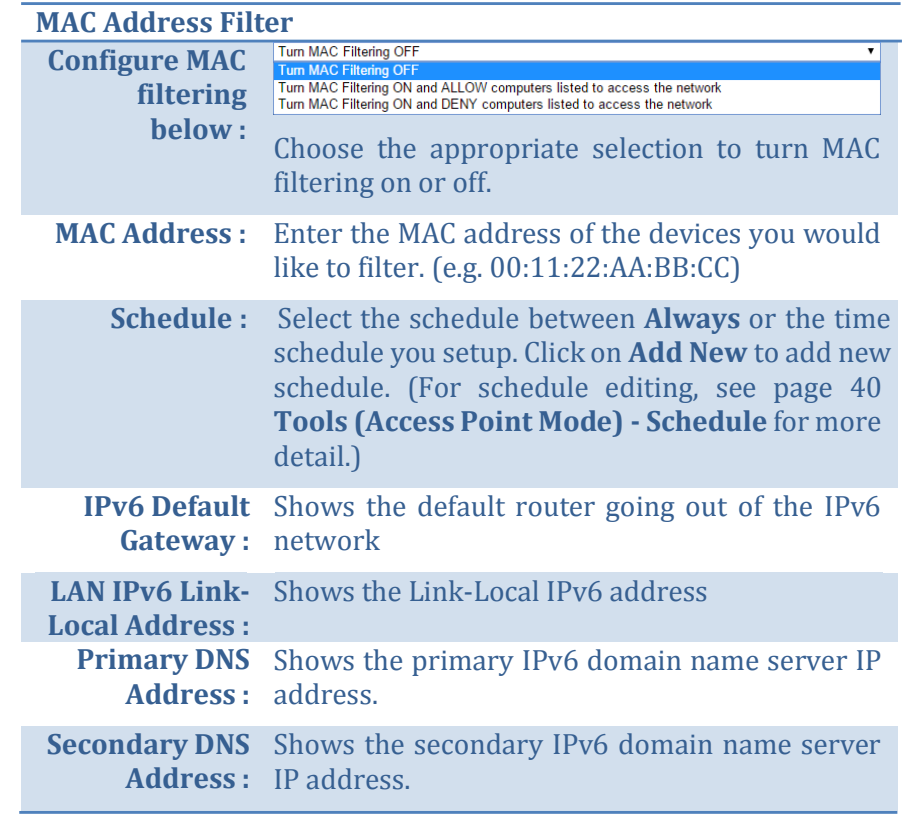

*Click Save Settings to save the changes*

#### **Access (Access Point Mode) – Multiple SSID**

You can enable multiple wireless network (SSID), up to 4 in each wireless band, creating different wireless credential for different group of users.

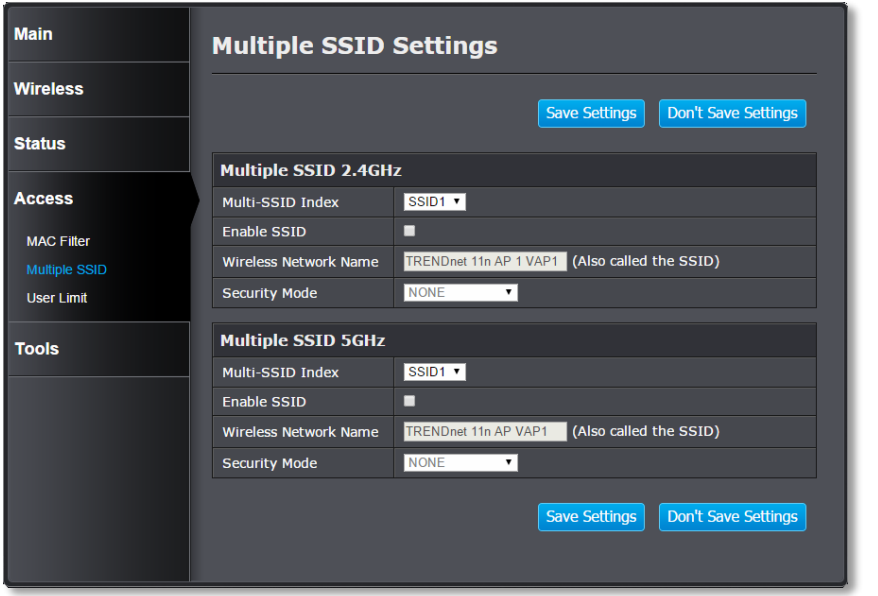

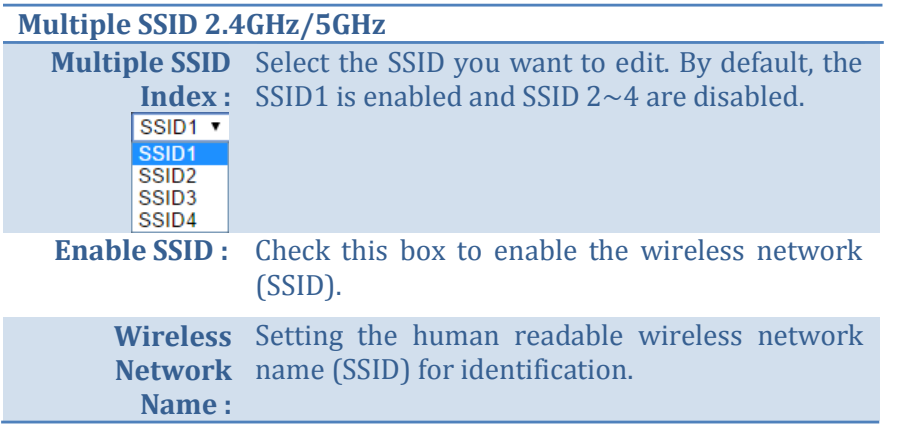

#### *Wireless Security*

You need to setup the wireless security when you enable a new wireless network. The wireless security settings are all the same. Please reference **Wireless (Access Point Mode) - Basic** on page 26 for more setting detail.

*Click Save Settings to save the changes*

#### **Access (Access Point Mode) – User Limit**

Limit the maximum wireless users on each band. You can set the limit up to 32 client connection.

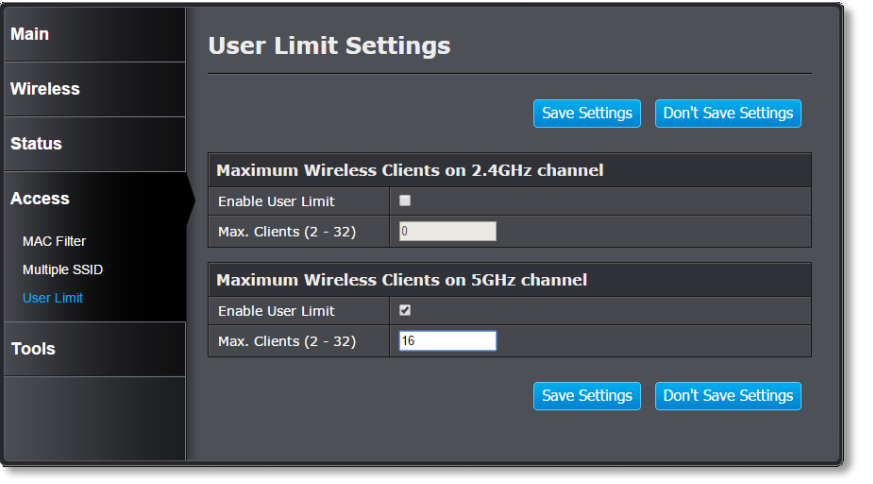

#### **Maximum Wireless Clients on 2.4GHz/5GHz**

**Enable Limit:** Check this box to start limiting the number of connections. **Max. Clients :** Set the number between 2 and 32 as the number

of wireless clients are limited.

### **Tools - Upload Firmware**

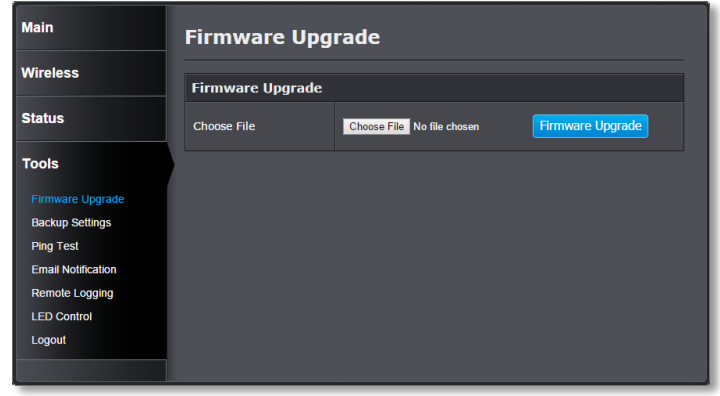

Click **Upload Firmware** on the menu to list associated wireless clients. TRENDnet may periodically release firmware upgrades that might add features or fix problems associated with your TRENDnet model and version. To find out if there is a firmware upgrade available for your device, please check your TRENDnet model and version using the link.

<http://www.trendnet.com/downloads/>

- 1. If a firmware upgrade is available, download the firmware to your Computer.
- 2. Unzip the file to a folder on your computer.
- 3. Log into the Range Extender (default http://tew-822dre)
- 4. Click on **Tools** and then **Upload Firmware.**
- 5. Click **Browse …** and navigate to the folder on your computer in which the unzipped firmware file (.bin) is.
- 6. Located and select it the firmware file.
- 7. Click **Upload**.

### **Tools - Backup Settings Tools - Ping Test**

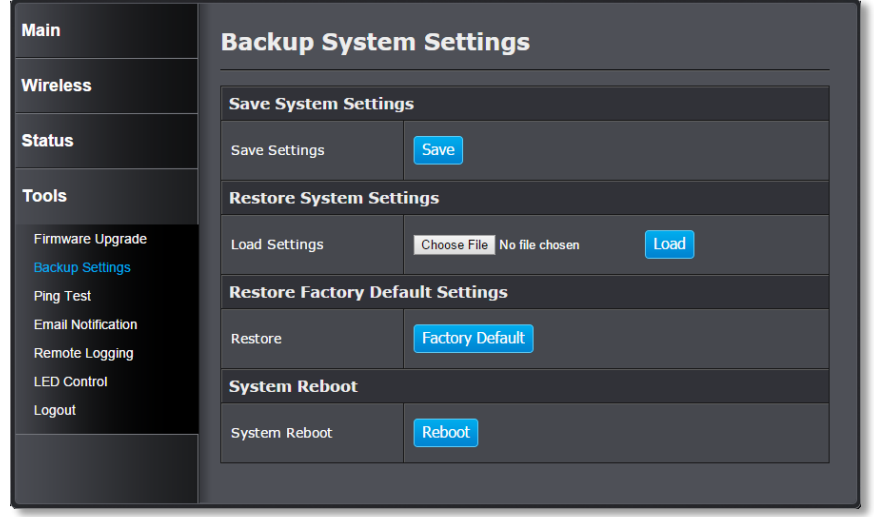

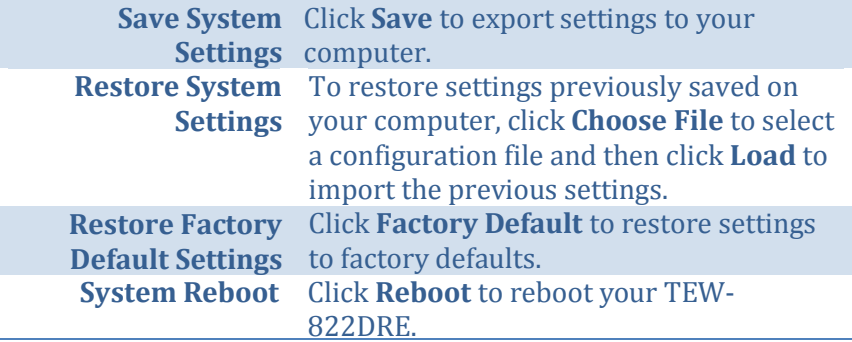

To check your network connection, you can use the **PING Test** tool from yourTEW-822DRE. Enter the IPv4 address you want to ping and click **Ping**. The result will be showed in the terminal down below.

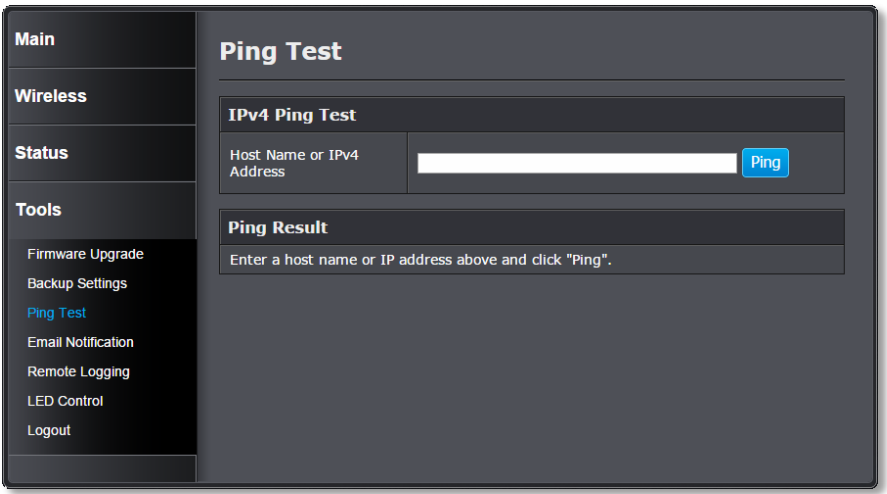

If you are in **Access Point** operation mode, you can ping the IPv6 address as well. Enter the IPv6 address you want to ping and click **Ping**.

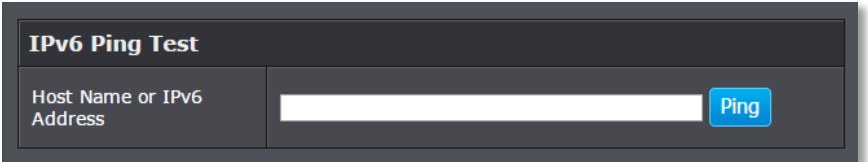

#### **Tools (Access Point Mode) - Schedule**

Together with other controls, you can set up the schedule to enable or disable that feature. Set up daily or weekly schedule for power saving or security reasons.

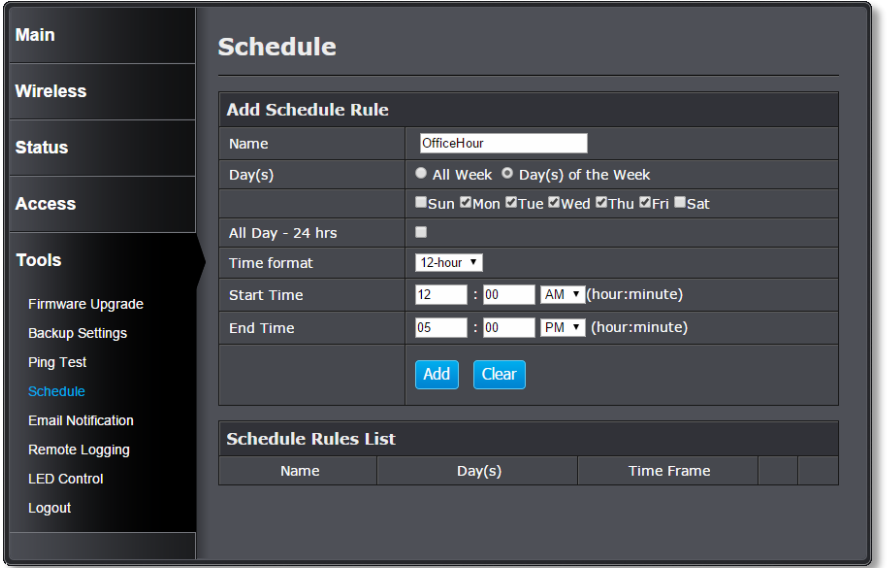

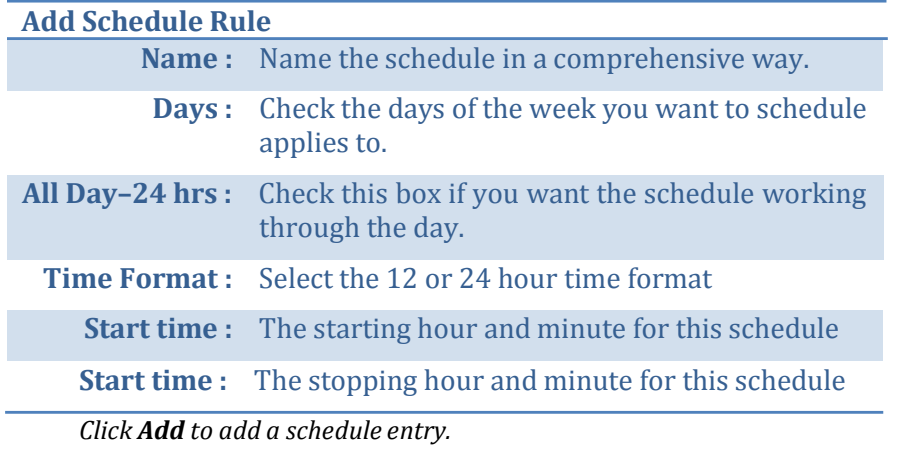

#### *Edit a schedule*

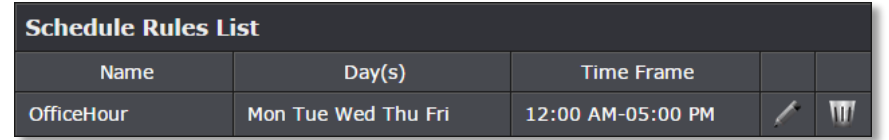

Click on the **Edit** icon on the schedule you want to edit. The schedule settings will be copied to the fields above. Change your settings and then click on **Update**.

#### *Delete a schedule*

To delete a schedule, click on the **Trash**  $\overline{|| ||}$  icon on the schedule you want to delete.

### **Tools - Email Notification Email Notification**

TEW-822DRE can send out email notification when the system log is full.

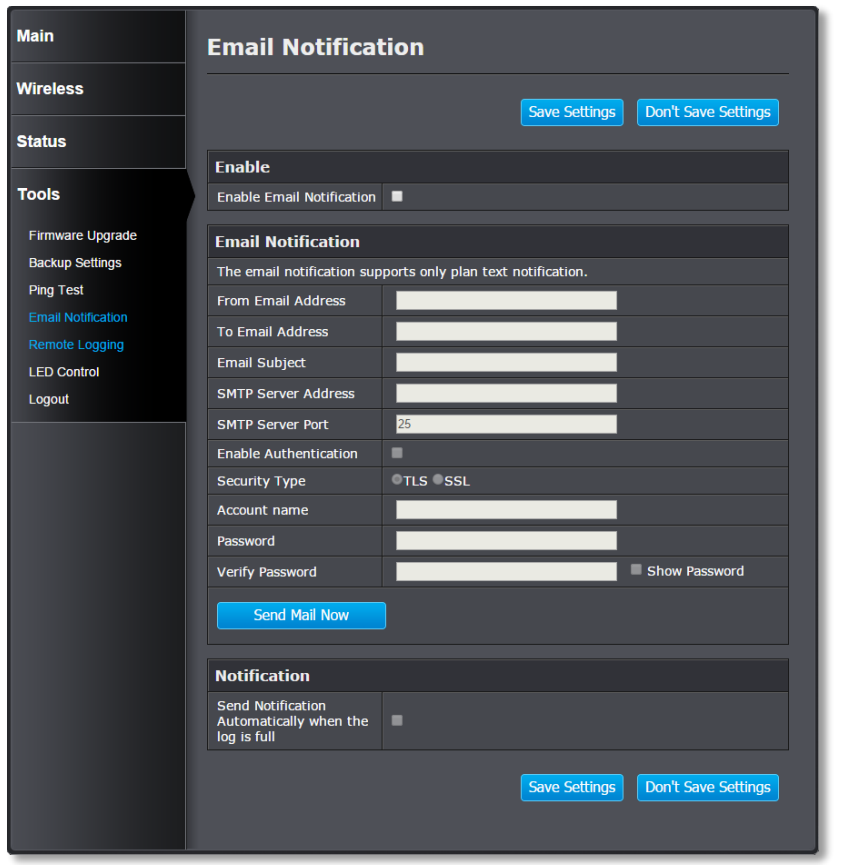

#### **Enable**

**Enable Email** Check this box if you want to enable the email **Notification:** notification.

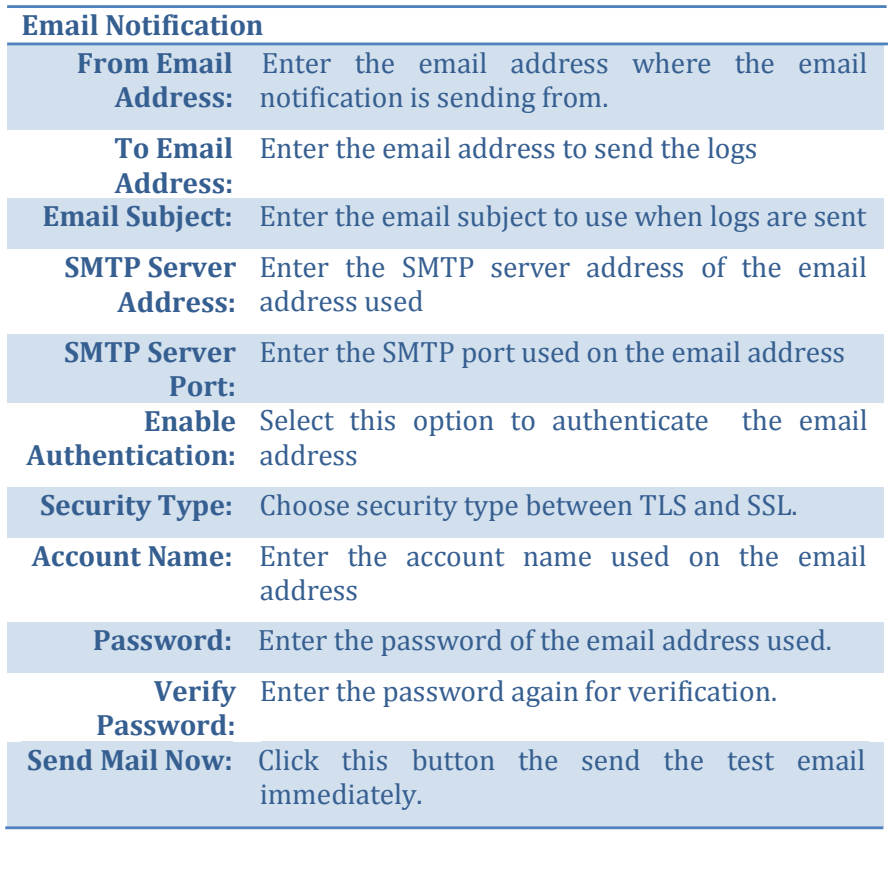

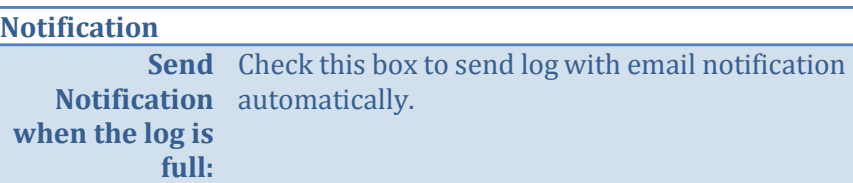

#### **Tools - Remote Logging**

To save the system log to remote Syslog Server to real time monitor your TEW-822DRE, you can setup the Syslog Service Settings to send the system log over the network.

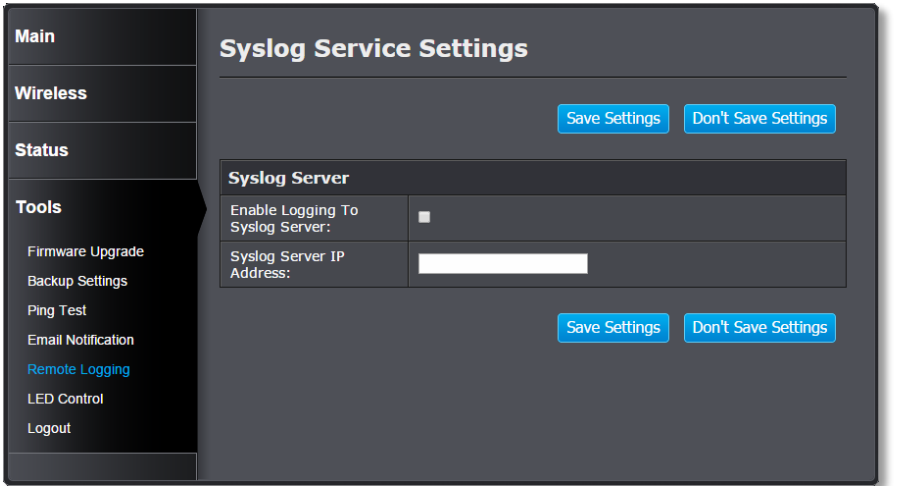

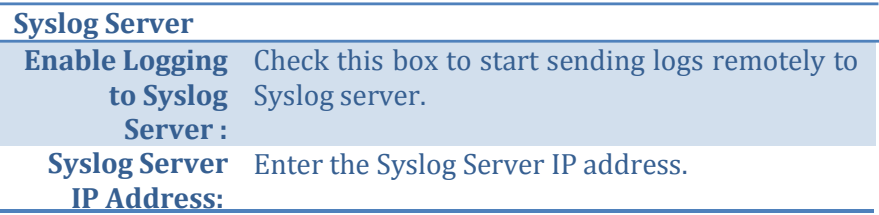

*Click Save Settings to save the changes*

## **Tools - LED Control**

All LED indicators are turned on by default. You can turn them off so they are not create weird lighting at night. Check on the **LED Disable** and then **Save Settings** to disable all LEDs.

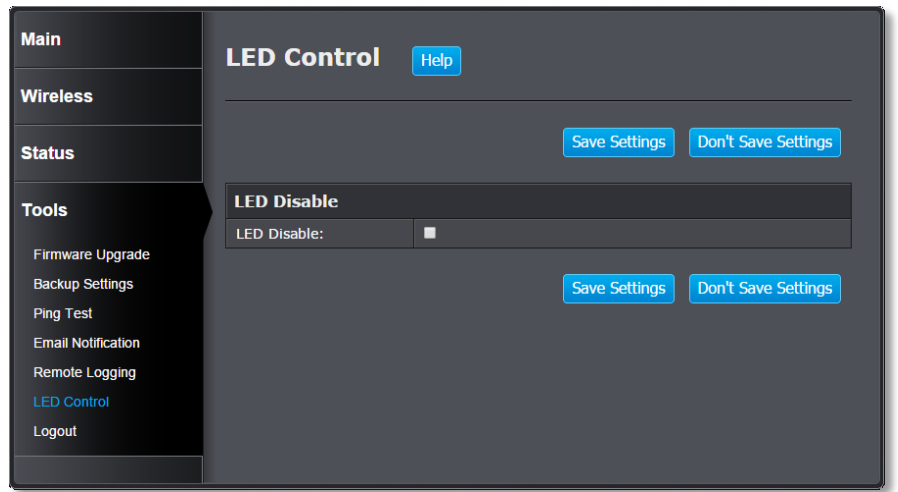

### **Tools - Logout**

Logout from the system management securely.

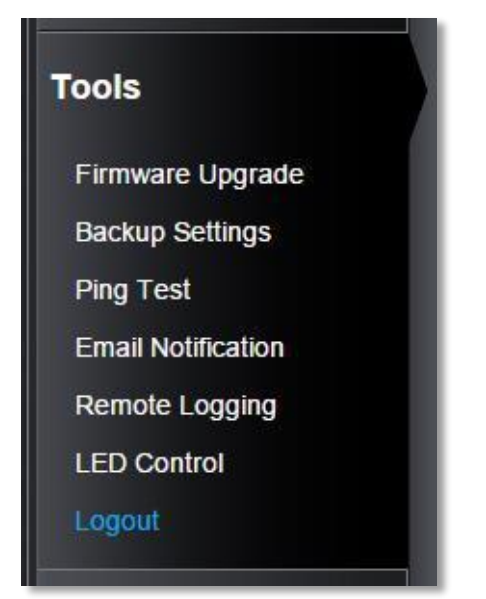

# **Technical Specifications** <br> **Specifications** <br> **Specifications** <br> **Specifications** <br> **Specifications** <br> **Specifications** <br> **Specifications** <br> **Specifications** <br> **Specifications** <br> **Specifications** <br> **Specifications** <br> **Sp**

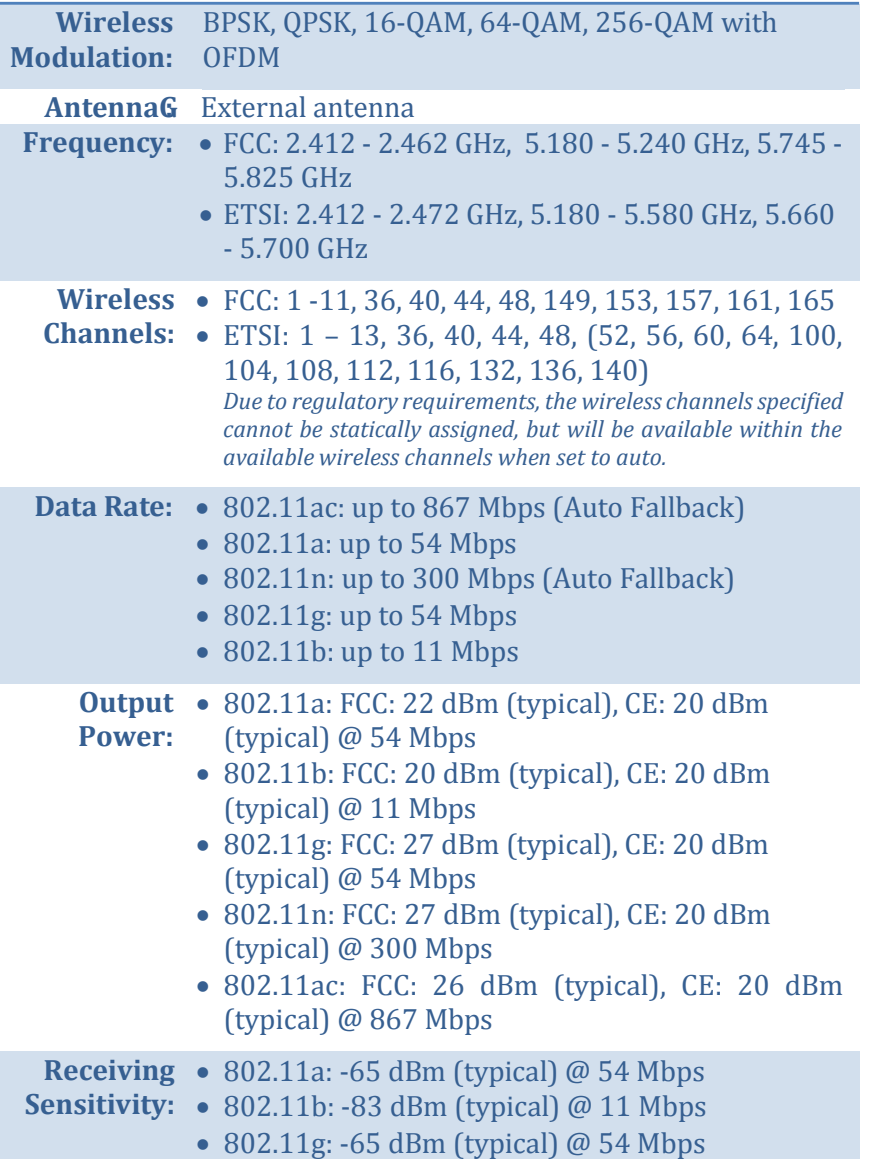

- 
- 802.11ac: -51 dBm (typical) @ 867 Mbps

**Encryption:** 64/128-bit WEP, WPA / WPA2-PSK

*\*Maximum wireless signal rates are referenced from IEEE 802.11 theoretical specifications. Actual data throughput and coverage will vary depending on interference, network traffic, building materials and other conditions.*

# **Troubleshooting**

*Situation:* I typed [http://tew-822dre](http://tew-822dre/) but I am not able to access the unit. What should I do?

#### *Solution:*

The host name resolution is good for most systems, including Windows, OS X, and iOS. Please enter the IP address (default: 192.168.10.100) if you experience difficulty in accessing the range extender.

Proceed following steps for correct name resolution.

- 1. Turn the TEW-822DRE's operating mode switch to **Extender** or **AP**.
- 2. Reset the device to factory default settings by pushing the reset button for 5 seconds.
- 3. Make sure you have a good wireless connection to the default SSID: **TRENDnet822\_5GHz\_xxxx**, **TRENDnet822\_2.4GHz\_xxxx,** or connect to the TEW-822DRE using a network cable. The default wireless password is printed on the device label on same side of the power plug.
- 4. Make sure your laptop/PC is not joined to any network domain.
- 5. Open a browser and type **[http://tew-822dre](http://tew-822dre/)** (You must enter the leading **http://** to resolve the text as a host name)

*Situation:* How do I reset the device to factory default?

#### *Solution:*

- 1. Use a pin such as a staple to press and hold the reset button at the bottom of the TEW-822DRE for 5 seconds.
- 2. You can also reset from the management page.

*Situation:* I entered **[http://192.168.10.100](http://192.168.10.100/)** but I am not able to access the unit. What should I do?

#### *Solution:*

- 1. Turn the TEW-822DRE's operating mode switch to **Extender** or **AP**.
- 2. Reset the device to factory default settings by pushing the reset button for 5 seconds.
- 3. Make sure you have a good wireless connection to the default SSID: **TRENDnet822\_5GHz\_xxxx**, **TRENDnet822\_2.4GHz\_xxxx,** or connect to the TEW-822DRE using a network cable. The default wireless password is printed on the device label on same side of the power plug.
- 4. Make sure your computer has no other network connections. For example, if you access TEW-822DRE through wireless, disconnect your Ethernet cable.
- 5. Open a browser and enter **[http://192.168.10.100](http://192.168.10.100/)**

*Situation:* How do I make sure my unit is connected to a router or an AP?

#### *Solution:*

The LED will turn solid blue when the TEW-822DRE is successfully connected to a router or an AP.

*Situation:* How can I access the TEW-822DRE once it is setup?

#### *Solution:*

You can use its host name (http://tew-822dre) or IP address to access the TEW-822DRE. After repeater setup, the TEW-822DRE will get an IP address from your router (DHCP). Check the DHCP client list on your router if you want to access the TEW-822DRE with its IP address.

# **Appendix**

#### **How to setup a static IP address on your computer**

*Note: Before setup, make sure that you have a unique static IP address available which will not cause the network address collision.*

#### *Windows 8*

1. Open the Charms bar by moving the mouse to the top right corner of the screen or press the **Windows Key + C** and click on Search.

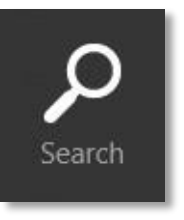

2. Type "network" in the search box and click Settings to focus your search.

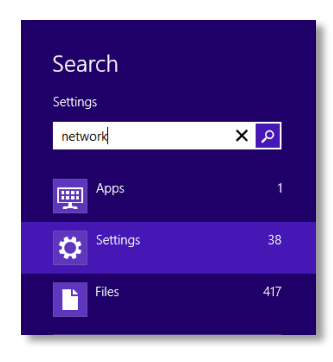

3. Choose **View Network Connections**

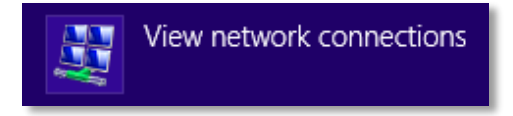

4. Click **Properties** on the selected network adapter.

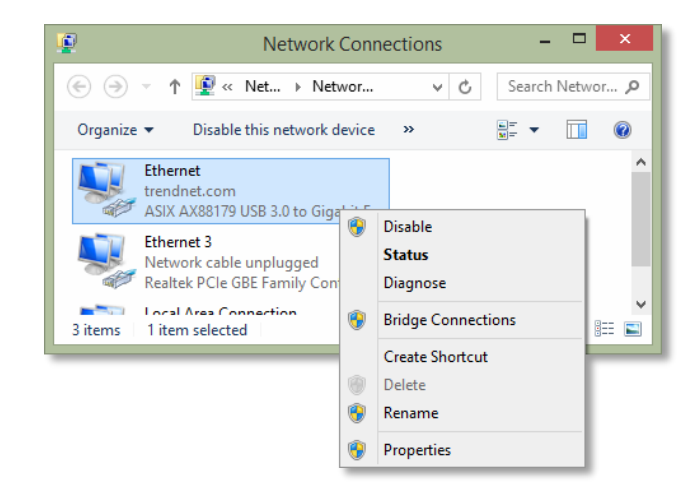

5. Select **Internet Protocol Version 4 (TCP/IPv4)** and then click **Properties**.

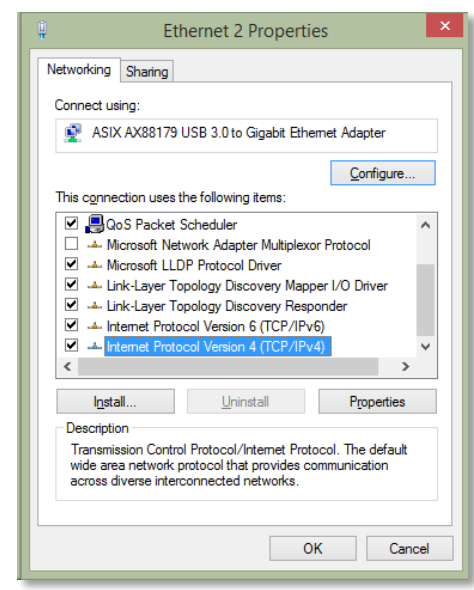

6. Click **Use the following address** and enter the static IP address and related information. For setting up the TRENDNET PRODUCT, you can enter 192.168.10.10 as your IP address, 255.255.255.0 as the Subnet mask. Leave the other fields blank. Click **OK** to apply the changes.

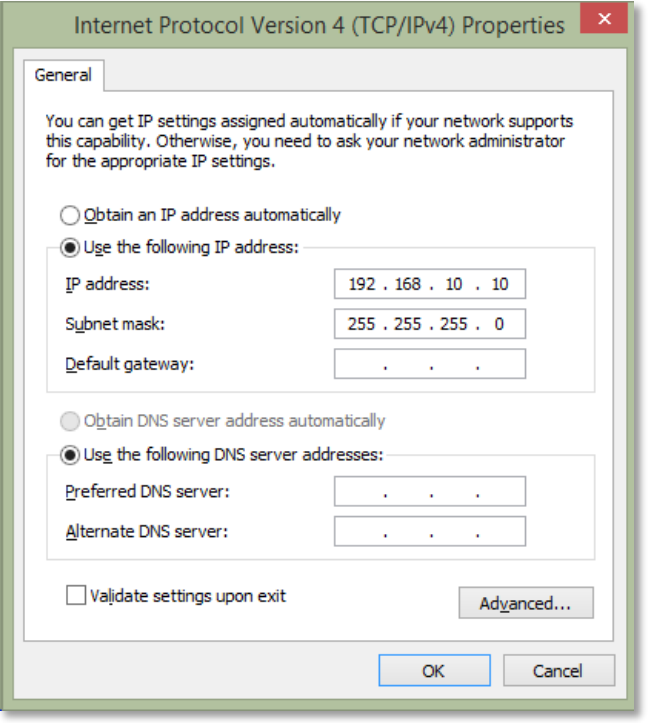

#### *Windows 7*

1. Click **Control Panel** from the **Start** menu.

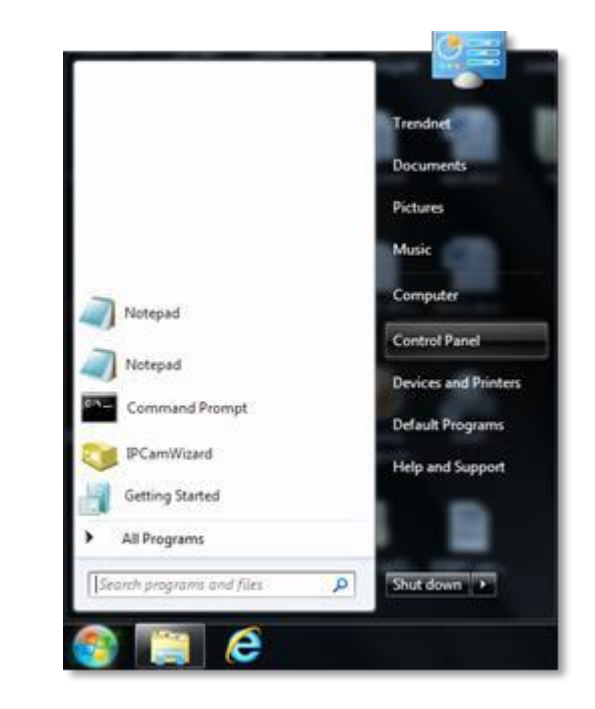

2. Type "network" in the search box to focus your selection. Click on **Network and Sharing Center**

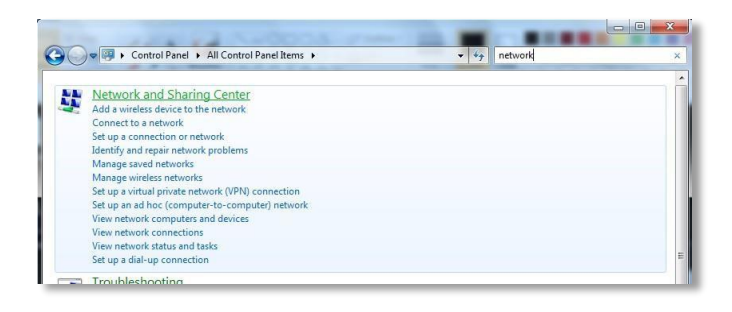

3. Click **Change adapter settings** on the left-hand side.

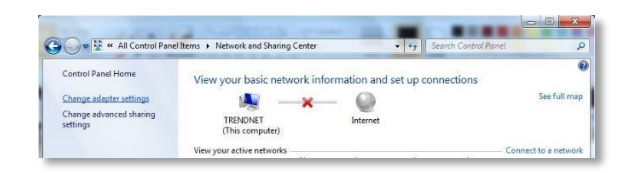

4. Click **Properties** on the selected network adapter.

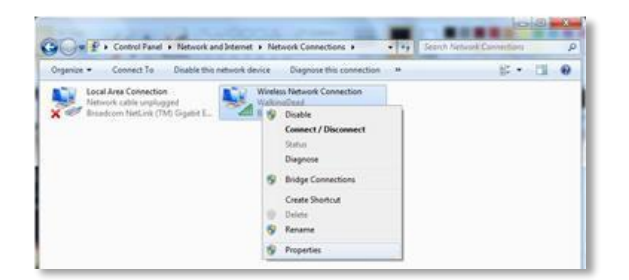

5. Select **Internet Protocol Version 4 (TCP/IPv4)** and then click Properties

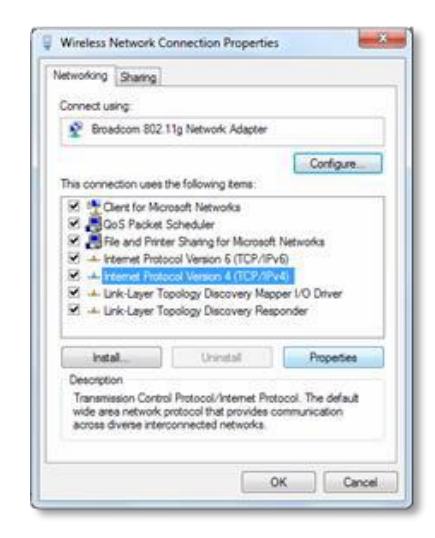

6. Click Use the following address and enter the static IP address and related information. For setting up the TRENDNET PRODUCT, you can enter 192.168.10.10 as the IP address, 255.255.255.0 as the Subnet mask. Leave other fields blank. Click OK to apply the changes.

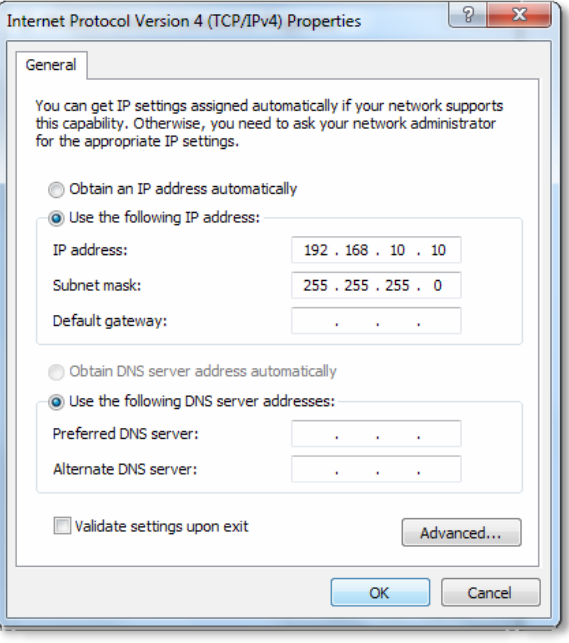

#### *OS X*

1. Click the **Apple logo** in the top-left corner of your screen. Click on **System Preferences...** . In the Internet and Wireless section, click on **Network**.

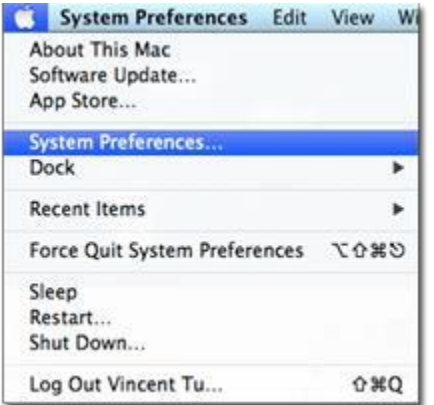

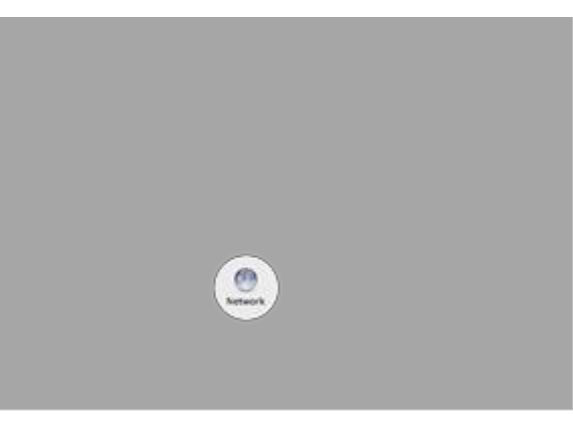

2. Select the network card you want to configure on the left banner (e.g. Wi-Fi ). Click **Advanced**.

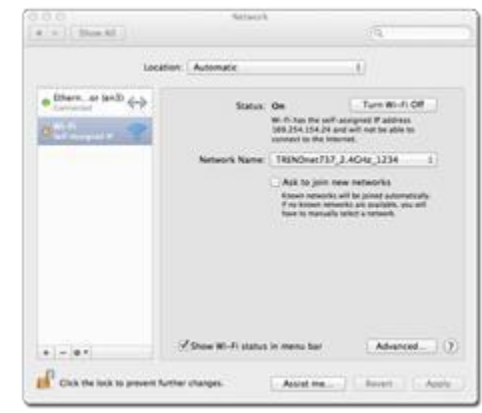

3. Choose TCP/IP. In Configure IPv4, select Manually. Input the static IP address, subnet mask, and your router IP address. (In order to setup the TRENDNET PRODUCT, you can put in 192.168.10.10 as the IP address, 255.255.255.0 as the subnet mask and leave router in blank. Click **OK** to exit advanced setup.

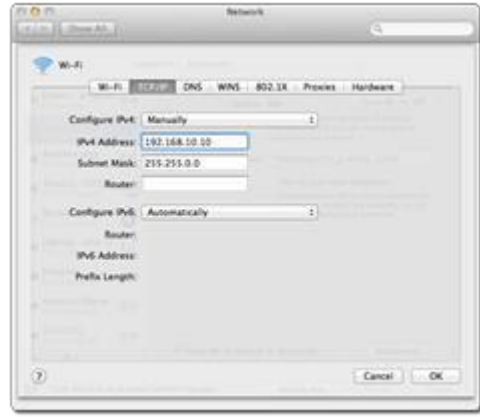

4. Click **Apply** to apply the changes.

 $\mathbf{I}$ 

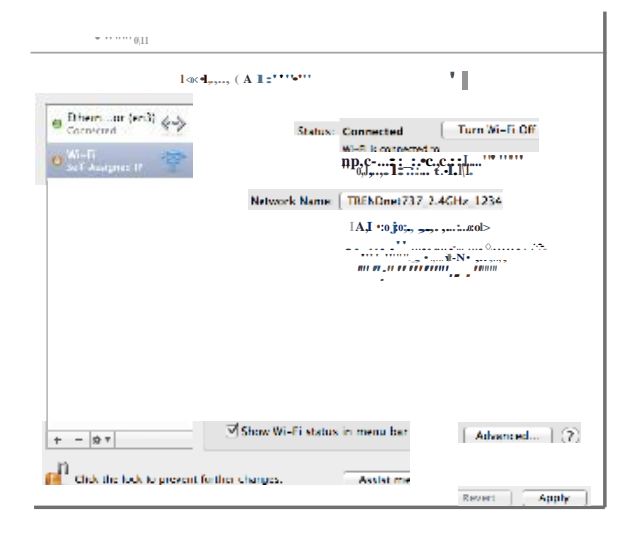

TRENONET USER's Guide User's Guide User's Guide User's Guide User's Guide User's Guide User's Guide User's Gui

# **Regulations**

### **Federal Communication Commission Interference Statement**

This equipment has been tested and found to comply with the limits for a Class B digital device, pursuant to Part 15 of the FCC Rules. These limits are designed to provide reasonable protection against harmful interference in a residential installation. This equipment generates uses and can radiate radio frequency energy and, if not installed and used in accordance with the instructions, may cause harmful interference to radio communications. However, there is no guarantee that interference will not occur in a particular installation. If this equipment does cause harmful interference to radio or television reception, which can be determined by turning the equipment off and on, the user is encouraged to try to correct the interference by one of the following measures:

- Reorient or relocate the receiving antenna.
- Increase the separation between the equipment and receiver.
- Connect the equipment into an outlet on a circuit different from that to which the receiver is connected.
- Consult the dealer or an experienced radio/TV technician for help.

FCC Caution: Any changes or modifications not expressly approved by the party responsible for compliance could void the user's authority to operate this equipment.

This device complies with Part 15 of the FCC Rules. Operation is subject to the following two conditions: (1) This device may not cause harmful interference, and (2) this device must accept any interference received, including interference that may cause undesired operation.

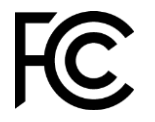

#### IMPORTANT NOTE:

Operation of this device is restricted to indoor use only.

#### *FCC Radiation Exposure Statement*

This equipment complies with FCC radiation exposure limits set forth for an uncontrolled environment. This equipment should be installed and operated with minimum distance 20cm between the radiator &your body.

This transmitter must not be co-located or operating in conjunction with any other antenna or transmitter.

The availability of some specific channels and/or operational frequency bands are country dependent and are firmware programmed at the factory to match the intended destination. The firmware setting is not accessible by the end user.

#### **Industry Canada**

This device complies with Industry Canada license-exempt RSS standard(s). Operation is subject to the following two conditions: (1) this device may not cause interference, and (2) this device must accept any interference, including interference that may cause undesired operation of the device.

Le présent appareil est conforme aux CNR d'Industrie Canada applicables aux appareils radio exempts de licence. L'exploitation est autorisée aux deux conditions suivantes: (1) l'appareil ne doit pas produire de brouillage, et (2) l'utilisateur de l'appareil doit accepter tout brouillage radioélectrique subi, même si le brouillage est susceptible d'en compromettre le fonctionnement.

#### *Caution:*

the device for operation in the band 5150–5250 MHz is only for indoor use to reduce the potential for harmful interference to co-channel mobile satellite systems;

#### *Avertissement:*

les dispositifs fonctionnant dans la bande de 5150 à 5250MHz sont réservés uniquement pour une utilisation à l'intérieur afin de réduire les risques de brouillage préjudiciable aux systèmes de satellites mobiles utilisant les mêmes canaux;

#### *Radiation Exposure Statement:*

This equipment complies with IC radiation exposure limits set forth for an uncontrolled environment. This equipment should be installed and operated with minimum distance 20cm between the radiator &your body.

#### *Déclaration d'exposition aux radiations:*

Cet équipement est conforme aux limites d'exposition aux rayonnements IC établies pour un environnement non contrôlé. Cet équipement doit être installé et utilisé avec un minimum de 20 cm de distance entre la source de rayonnement et votre corps.

#### **Europe – EU Declaration of Conformity**

TRENDnet hereby declare that the product is in compliance with the essential requirements and other relevant provisions under our sole responsibility.

# $\epsilon$

#### *Safety*

EN 60950-1:2006+A11:2009+A1:2010+A12:2011 + A2: 2013 IEC 60950-1:2005 (2nd Edition) Am 1:2009

#### *EMC*

EN 55022: 2010 + AC: 2011 Class B EN 55024: 2010 EN 301 489-1 V1.9.2: 09-2011 EN 301 489-17 V2.2.1: 09-2012

*Radio Spectrum & Health* EN 300 328 V1.8.1 : 06-2012 EN 301 893 V1.7.1 : 06-2012 EN 62311: 2008

*Energy Efficiency* Regulation (EC) No. 1275/2008, Regulation,No. 278/2009,No. 801/2013 This product is herewith confirmed to comply with the Directives.

#### *Directives*

Low Voltage Directive 2006/95/EC EMC Directive 2004/108/EC R&TTE Directive 1999/5/EC Ecodesign Directive 2009/125/EC RoHS Directive 2011/65/EU REACH Regulation (EC) No. 1907/2006

This device is a 2.4 GHz wideband transmission system (transceiver), intended for use in all EU member states and EFTA countries, except in France and Italy where restrictive use applies.

In Italy the end-user should apply for a license at the national spectrum authorities in order to obtain authorization to use the device for setting up outdoor radio links and/or for supplying public access to telecommunications and/or network services.

This device may not be used for setting up outdoor radio links in France and in some areas the RF output power may be limited to 10 mW EIRP in the frequency range of 2454 – 2483.5 MHz. For detailed information the end-user should contact the national spectrum authority in France.

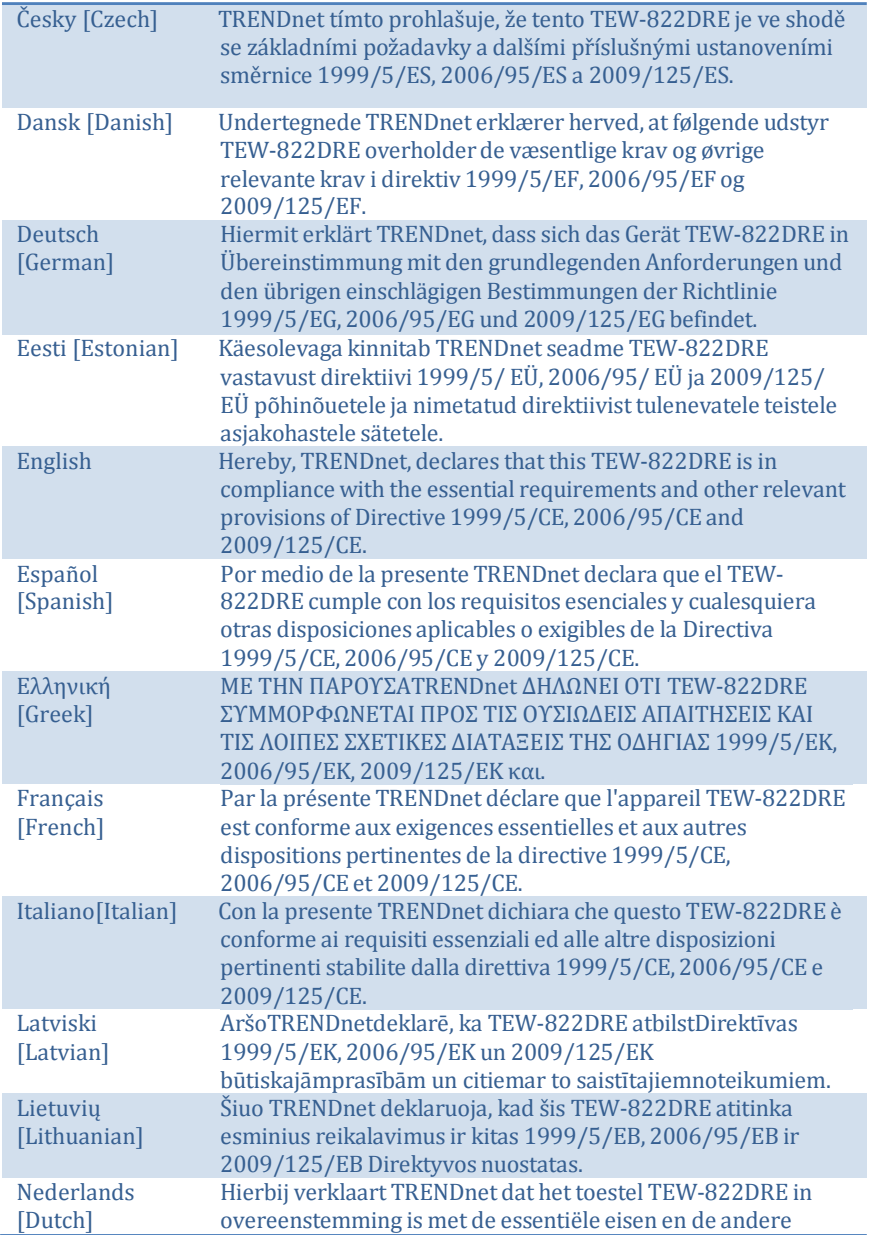

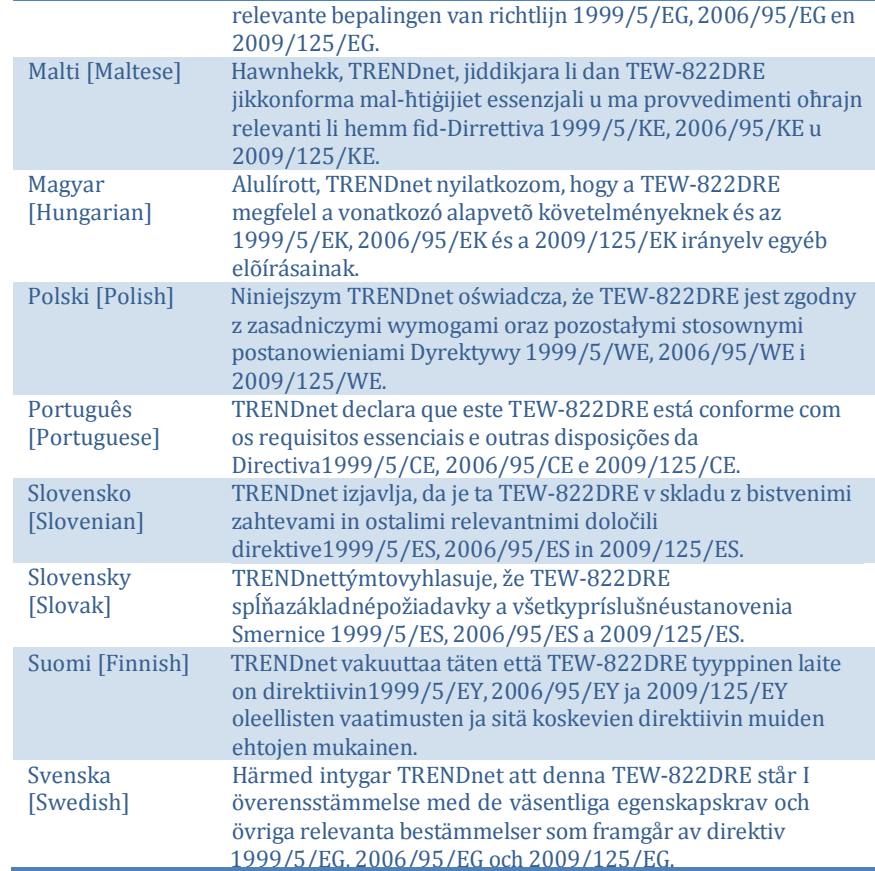

# **RoHS**

This product is RoHS compliant.

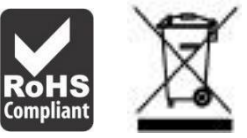

# **ErP Statement**

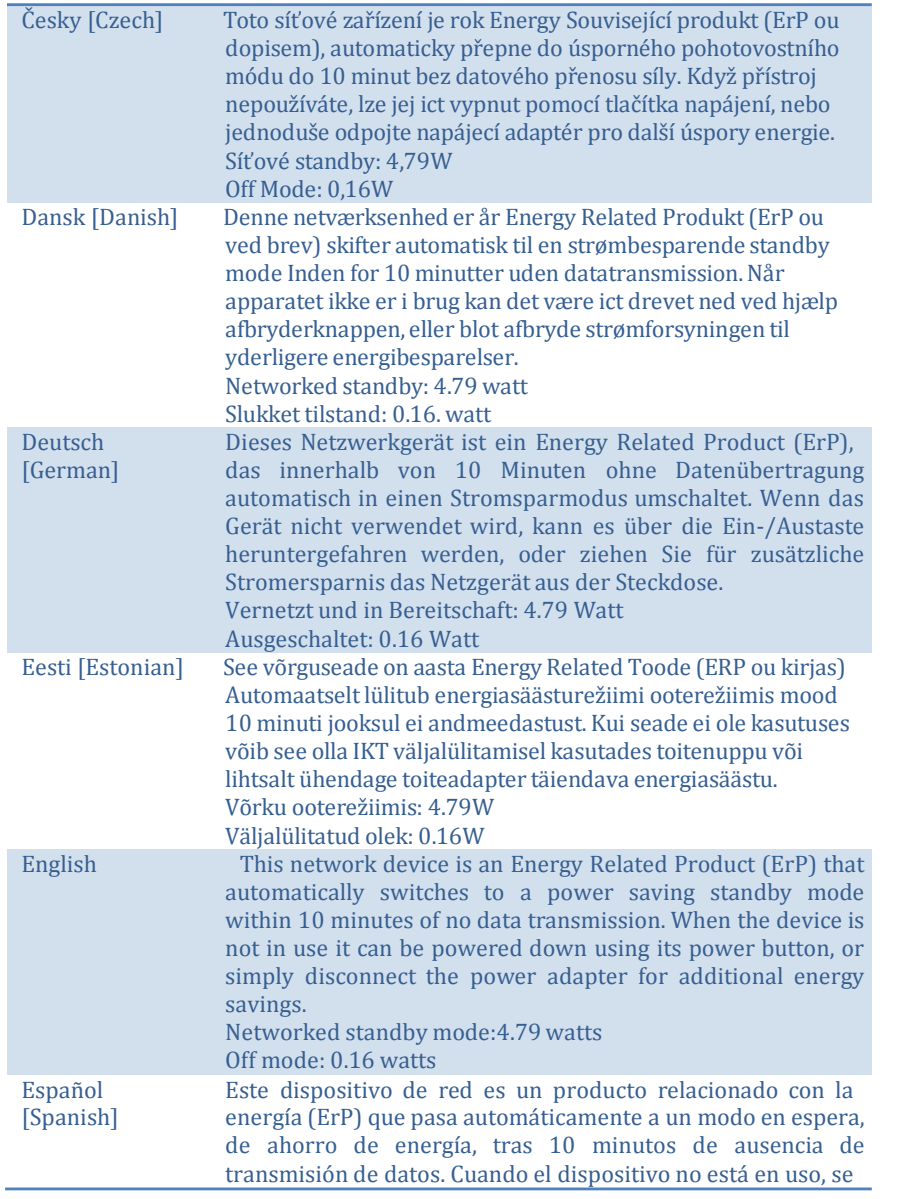

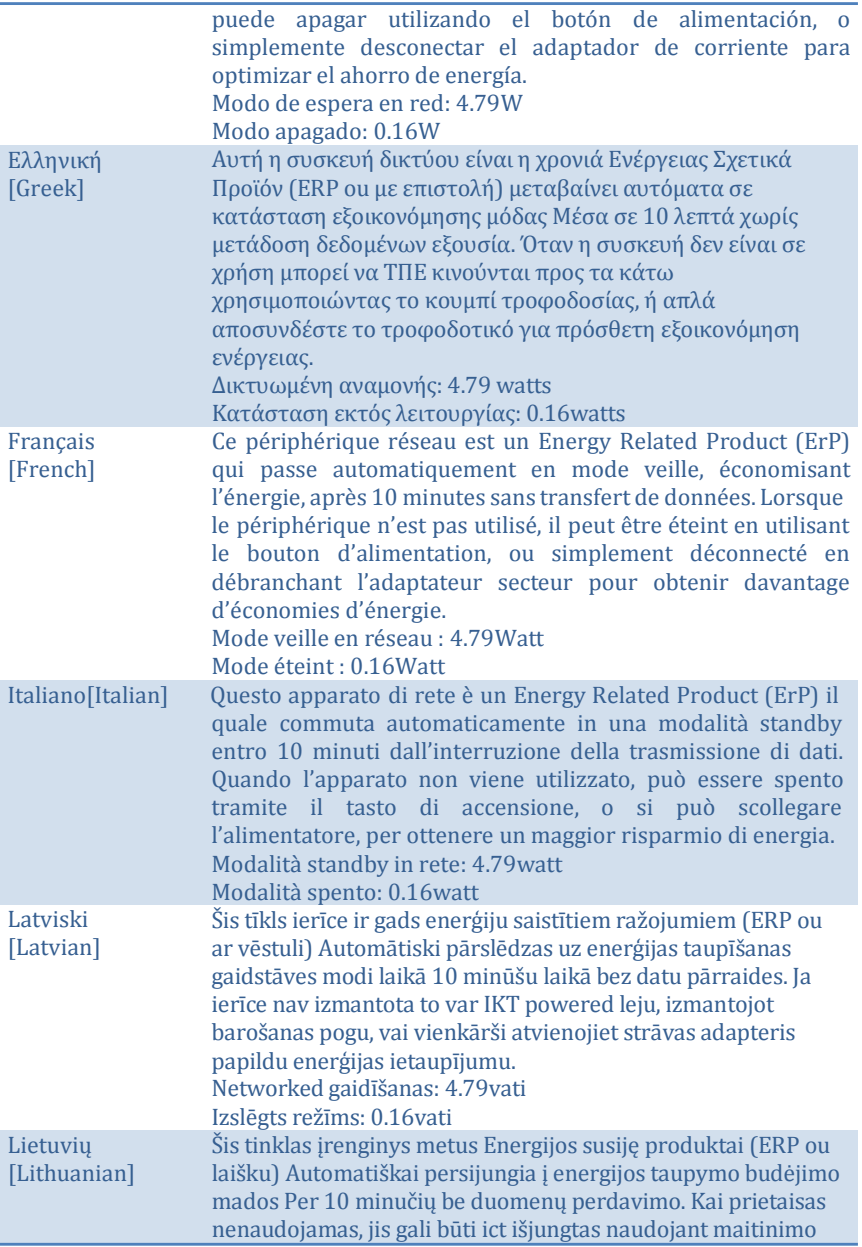

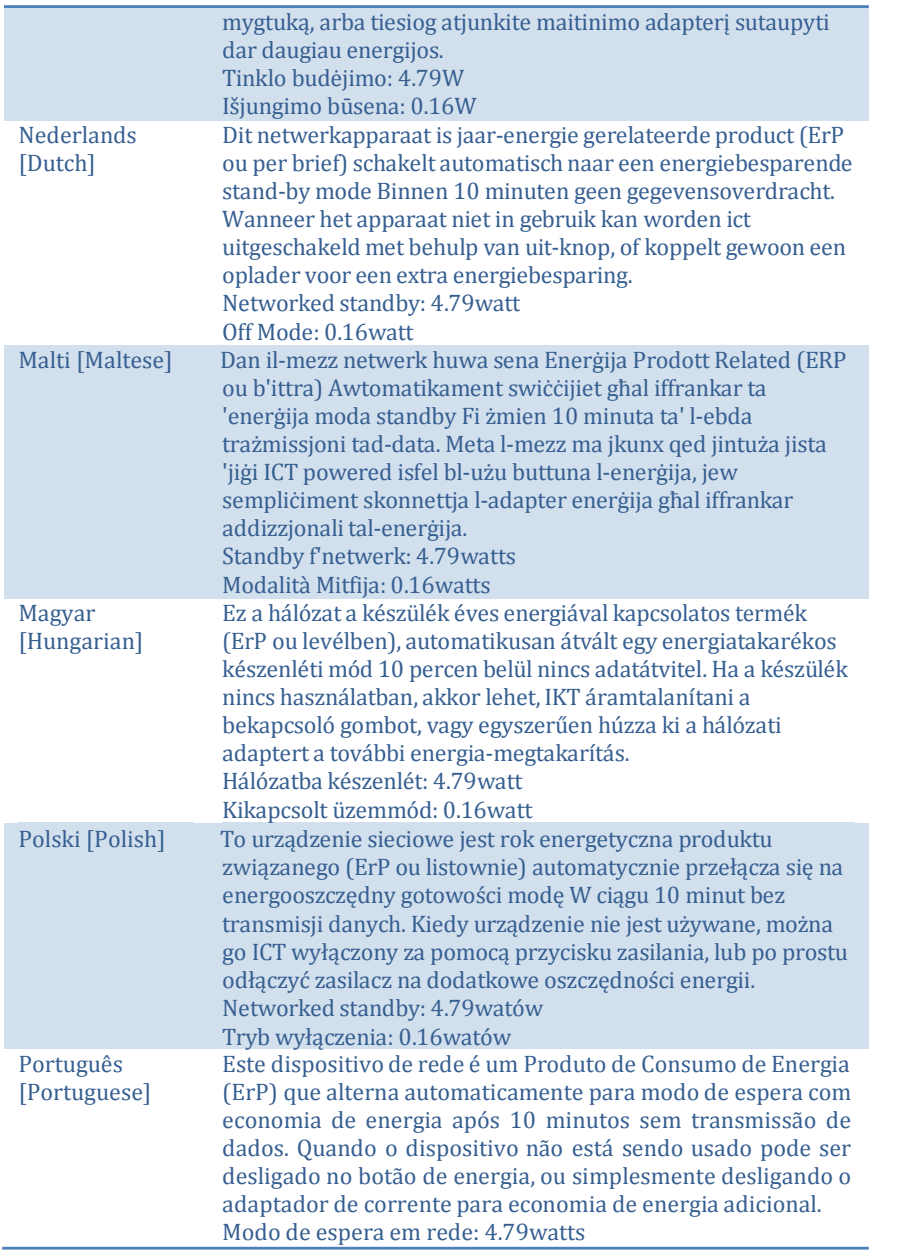

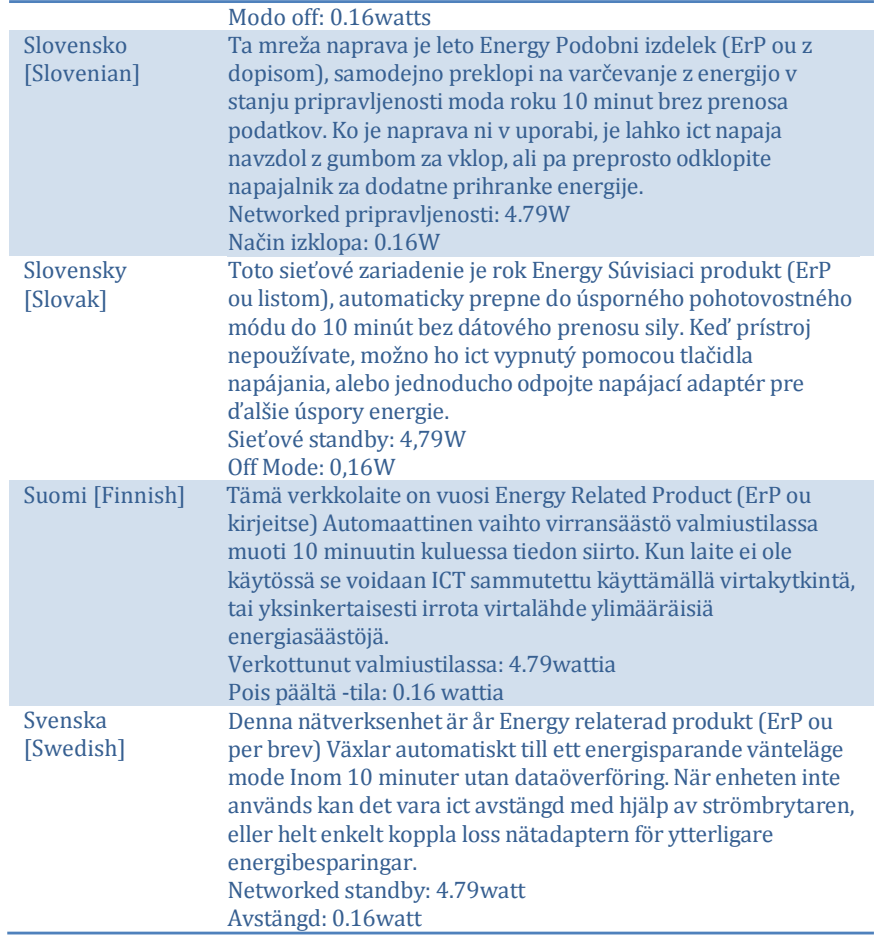

# **Limited Warranty**

TRENDnet warrants its products against defects in material and workmanship, under normal use and service, for the following lengths of time from the date of purchase.

TEW-822DRE – 3 Years Warranty

If a product does not operate as warranted during the applicable warranty period, TRENDnet shall reserve the right, at its expense, to repair or replace the defective product or part and deliver an equivalent product or part to the customer. The repair/replacement unit's warranty continues from the original date of purchase. All products that are replaced become the property of TRENDnet. Replacement products may be new or reconditioned. TRENDnet does not issue refunds or credit. Please contact the point-of purchase for their return policies.

TRENDnet shall not be responsible for any software, firmware, information, or memory data of customer contained in, stored on, or integrated with any products returned to TRENDnet pursuant to any warranty.

There are no user serviceable parts inside the product. Do not remove or attempt to service the product by any unauthorized service center. This warranty is voided if (i) the product has been modified or repaired by any unauthorized service center, (ii) the product was subject to accident, abuse, or improper use (iii) the product was subject to conditions more severe than those specified in the manual.

Warranty service may be obtained by contacting TRENDnet within the applicable warranty period and providing a copy of the dated proof of the purchase. Upon proper submission of required documentation a Return Material Authorization (RMA) number will be issued. An RMA number is required in order to initiate warranty service support for all TRENDnet products. Products that are sent to TRENDnet for RMA service must have the RMA number marked on the outside of return packages and sent to TRENDnet prepaid, insured and packaged appropriately for safe shipment. Customers shipping from outside of the USA and Canada are responsible for return shipping fees. Customers shipping from outside of the USA are responsible for custom charges, including but not limited to, duty, tax, and other fees.

WARRANTIES EXCLUSIVE: IF THE TRENDNET PRODUCT DOES NOT OPERATE AS WARRANTED ABOVE, THE CUSTOMER'S SOLE REMEDY SHALL BE, AT TRENDNET'S OPTION, REPAIR OR REPLACE. THE FOREGOING WARRANTIES AND REMEDIES ARE EXCLUSIVE AND ARE IN LIEU OF ALL OTHER WARRANTIES, EXPRESSED OR IMPLIED, EITHER IN FACT OR BY OPERATION OF LAW,

#### STATUTORY OR OTHERWISE, INCLUDING WARRANTIES OF MERCHANTABILITY AND FITNESS FOR A PARTICULAR PURPOSE.

TRENDNET NEITHER ASSUMES NOR AUTHORIZES ANY OTHER PERSON TO ASSUME FOR IT ANY OTHER LIABILITY IN CONNECTION WITH THE SALE, INSTALLATION MAINTENANCEOR USE OF TRENDNET'S PRODUCTS.

TRENDNET SHALL NOT BE LIABLE UNDER THIS WARRANTY IF ITS TESTING AND EXAMINATION DISCLOSE THAT THE ALLEGED DEFECT IN THE PRODUCT DOES NOT EXIST OR WAS CAUSED BY CUSTOMER'S OR ANY THIRD PERSON'S MISUSE, NEGLECT, IMPROPER INSTALLATION OR TESTING, UNAUTHORIZED ATTEMPTS TO REPAIR OR MODIFY, OR ANY OTHER CAUSE BEYOND THE RANGE OF THE INTENDED USE, OR BY ACCIDENT, FIRE, LIGHTNING, OR OTHER HAZARD.

LIMITATION OF LIABILITY: TO THE FULL EXTENT ALLOWED BY LAW TRENDNET ALSO EXCLUDES FOR ITSELF AND ITS SUPPLIERS ANY LIABILITY, WHETHER BASED IN CONTRACT OR TORT (INCLUDING NEGLIGENCE), FOR INCIDENTAL, CONSEQUENTIAL, INDIRECT, SPECIAL, OR PUNITIVE DAMAGES OF ANY KIND, OR FOR LOSS OF REVENUE OR PROFITS, LOSS OF BUSINESS, LOSS OF INFORMATION OR DATE, OR OTHER FINANCIAL LOSS ARISING OUT OF OR IN CONNECTION WITH THE SALE, INSTALLATION, MAINTENANCE, USE, PERFORMANCE, FAILURE, OR INTERRUPTION OF THE POSSIBILITY OF SUCH DAMAGES, AND LIMITS ITS LIABILITY TO REPAIR, REPLACEMENT, OR REFUND OF THE PURCHASE PRICE PAID, AT TRENDNET'S OPTION. THIS DISCLAIMER OF LIABILITY FOR DAMAGES WILL NOT BE AFFECTED IF ANY REMEDY PROVIDED HEREIN SHALL FAIL OF ITS ESSENTIAL PURPOSE.

Governing Law: This Limited Warranty shall be governed by the laws of the state of California.

Some TRENDnet products include software code written by third party developers. These codes are subject to the GNU General Public License ("GPL") or GNU Lesser General Public License ("LGPL").

Go to [http://www.trendnet.com/gpl o](http://www.trendnet.com/gpl)r [http://www.trendnet.com](http://www.trendnet.com/) Download section and look for the desired TRENDnet product to access to the GPL Code or LGPL Code. These codes are distributed WITHOUT WARRANTY and are subject to the copyrights of the developers. TRENDnet does not provide technical support for these codes. Please go to <http://www.gnu.org/licenses/gpl.txt> o[r](http://www.gnu.org/licenses/lgpl.txt) <http://www.gnu.org/licenses/lgpl.txt> for specific terms of each license.

10/27/2015

# TRENDNET

# **Product Warranty Registration**

Please take a moment to register your product online. Go to TRENDnet's website at http://www.trendnet.com/register

> **TRENDnet** 20675 Manhattan Place Torrance, CA 90501. USA

Copyright ©2015. All Rights Reserved. TRENDnet.